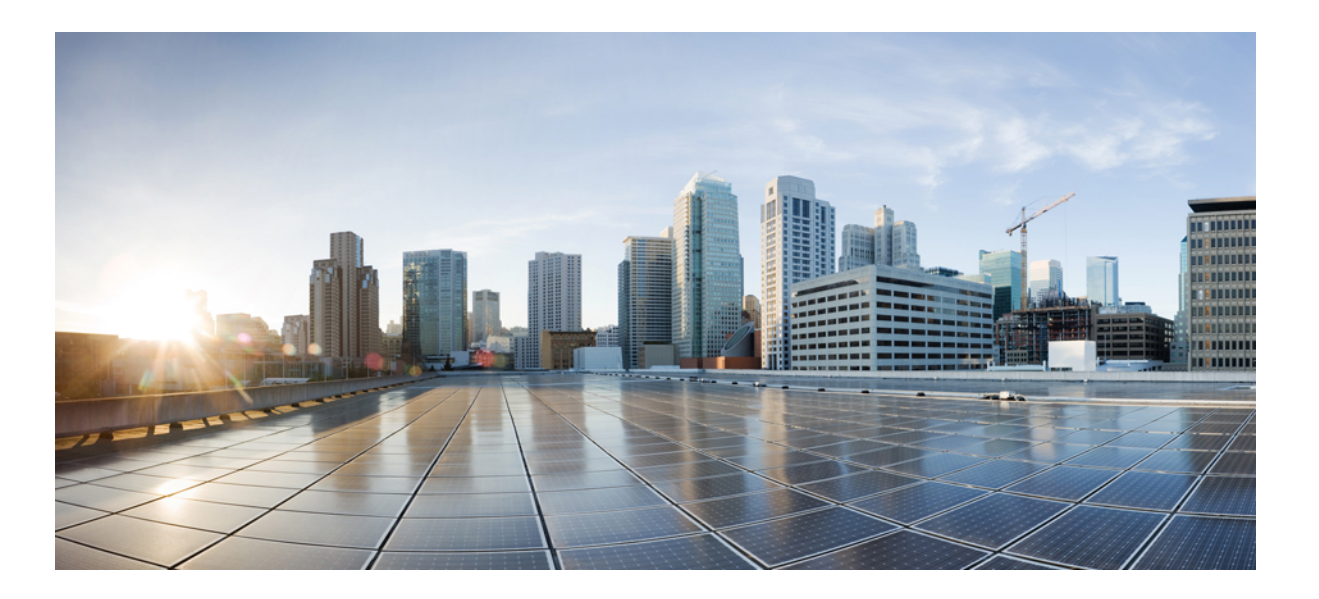

### **Cisco Virtual Switch Update Manager Release 1.0 Getting Started Guide for Cisco Nexus 1000V**

**First Published:** August 22, 2014 **Last Modified:** September 01, 2015

#### **Americas Headquarters**

Cisco Systems, Inc. 170 West Tasman Drive San Jose, CA 95134-1706 USA http://www.cisco.com Tel: 408 526-4000 800 553-NETS (6387) Fax: 408 527-0883

THE SPECIFICATIONS AND INFORMATION REGARDING THE PRODUCTS IN THIS MANUAL ARE SUBJECT TO CHANGE WITHOUT NOTICE. ALL STATEMENTS, INFORMATION, AND RECOMMENDATIONS IN THIS MANUAL ARE BELIEVED TO BE ACCURATE BUT ARE PRESENTED WITHOUT WARRANTY OF ANY KIND, EXPRESS OR IMPLIED. USERS MUST TAKE FULL RESPONSIBILITY FOR THEIR APPLICATION OF ANY PRODUCTS.

THE SOFTWARE LICENSE AND LIMITED WARRANTY FOR THE ACCOMPANYING PRODUCT ARE SET FORTH IN THE INFORMATION PACKET THAT SHIPPED WITH THE PRODUCT AND ARE INCORPORATED HEREIN BY THIS REFERENCE. IF YOU ARE UNABLE TO LOCATE THE SOFTWARE LICENSE OR LIMITED WARRANTY, CONTACT YOUR CISCO REPRESENTATIVE FOR A COPY.

The Cisco implementation of TCP header compression is an adaptation of a program developed by the University of California, Berkeley (UCB) as part of UCB's public domain version of the UNIX operating system. All rights reserved. Copyright © 1981, Regents of the University of California.

NOTWITHSTANDING ANY OTHER WARRANTY HEREIN, ALL DOCUMENT FILES AND SOFTWARE OF THESE SUPPLIERS ARE PROVIDED "AS IS" WITH ALL FAULTS. CISCO AND THE ABOVE-NAMED SUPPLIERS DISCLAIM ALL WARRANTIES, EXPRESSED OR IMPLIED, INCLUDING, WITHOUT LIMITATION, THOSE OF MERCHANTABILITY, FITNESS FOR A PARTICULAR PURPOSE AND NONINFRINGEMENT OR ARISING FROM A COURSE OF DEALING, USAGE, OR TRADE PRACTICE.

IN NO EVENT SHALL CISCO OR ITS SUPPLIERS BE LIABLE FOR ANY INDIRECT, SPECIAL, CONSEQUENTIAL, OR INCIDENTAL DAMAGES, INCLUDING, WITHOUT LIMITATION, LOST PROFITS OR LOSS OR DAMAGE TO DATA ARISING OUT OF THE USE OR INABILITY TO USE THIS MANUAL, EVEN IF CISCO OR ITS SUPPLIERS HAVE BEEN ADVISED OF THE POSSIBILITY OF SUCH DAMAGES.

Any Internet Protocol (IP) addresses and phone numbers used in this document are not intended to be actual addresses and phone numbers. Any examples, command display output, network topology diagrams, and other figuresincluded in the document are shown for illustrative purposes only. Any use of actual IP addresses or phone numbersin illustrative content is unintentional and coincidental.

Cisco and the Cisco logo are trademarks or registered trademarks of Cisco and/or its affiliates in the U.S. and other countries. To view a list of Cisco trademarks, go to this URL: [http://](http://www.cisco.com/go/trademarks) [www.cisco.com/go/trademarks](http://www.cisco.com/go/trademarks). Third-party trademarks mentioned are the property of their respective owners. The use of the word partner does not imply a partnership relationship between Cisco and any other company. (1110R)

© 2014-2015 Cisco Systems, Inc. All rights reserved.

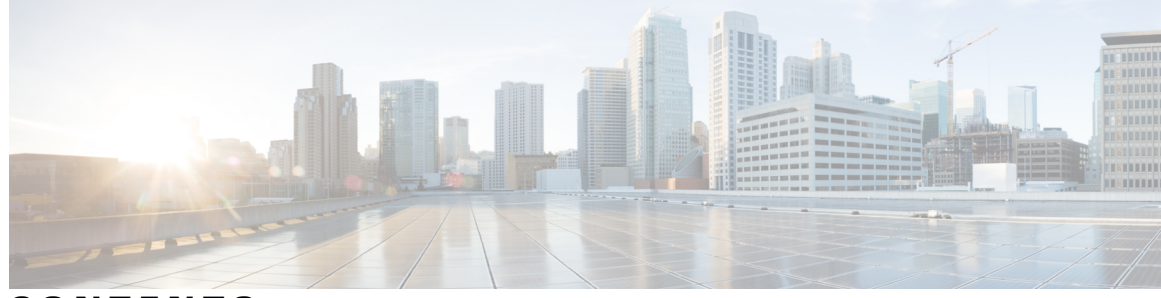

### **CONTENTS**

 $\overline{\phantom{a}}$ 

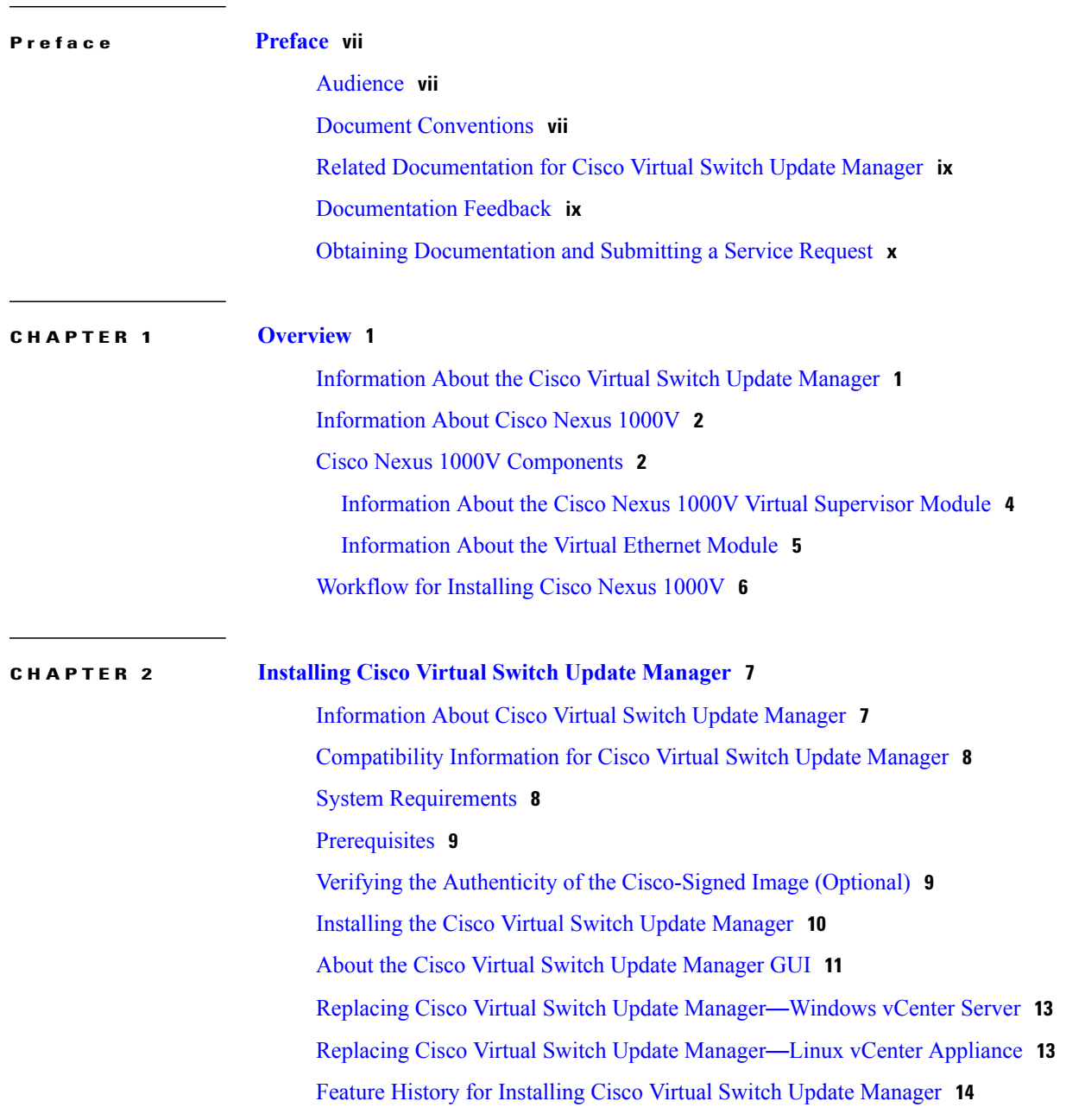

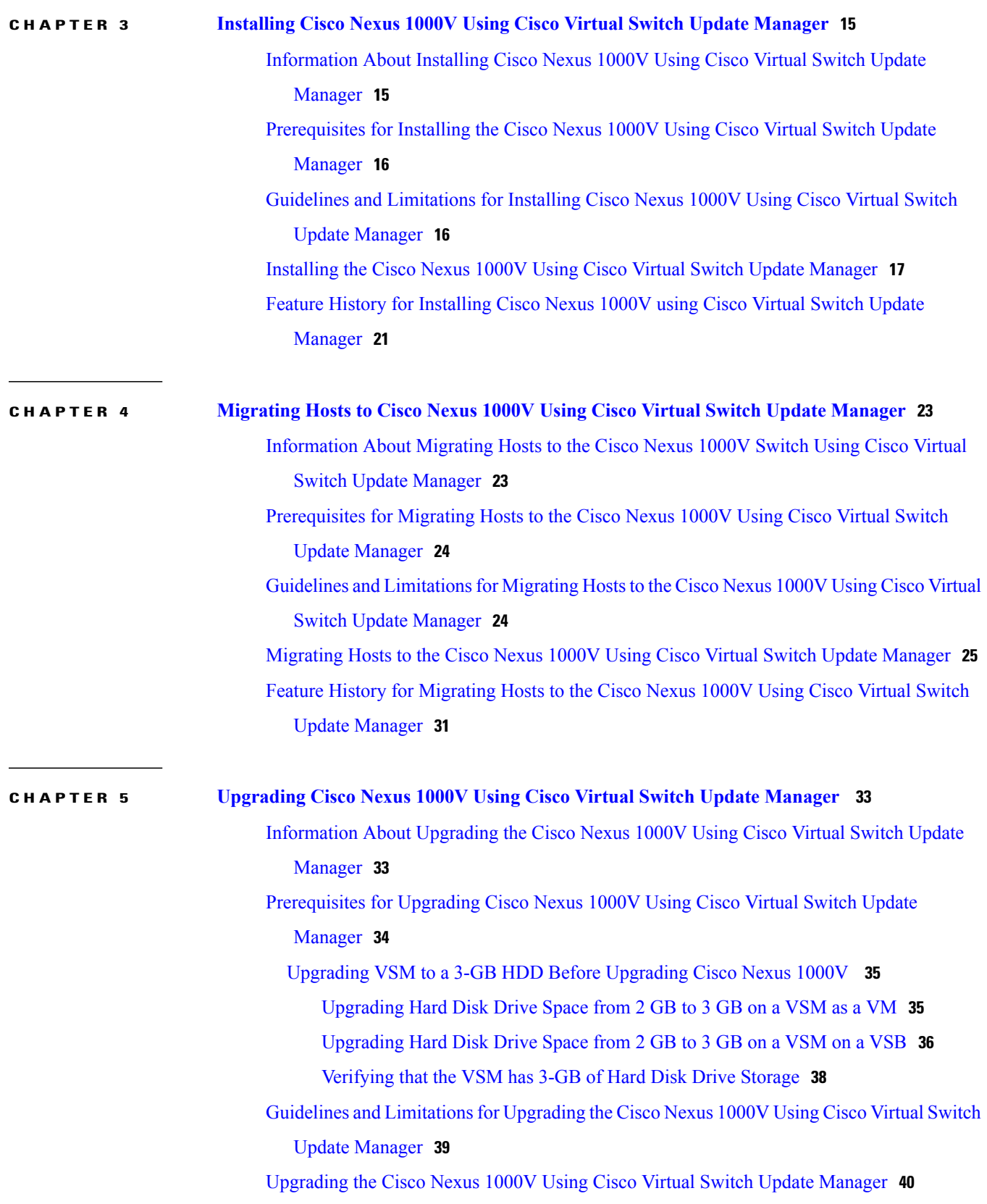

T

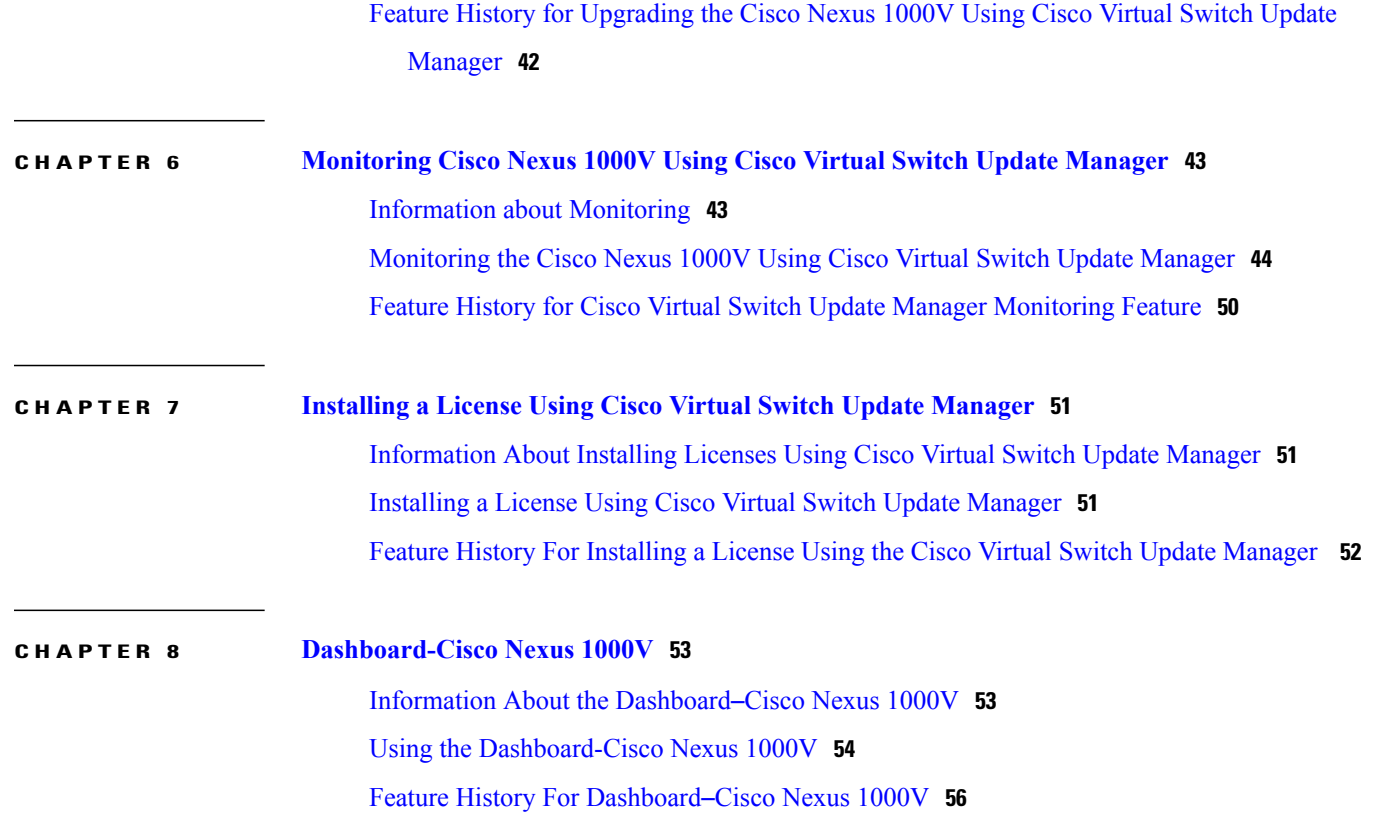

T

<span id="page-6-0"></span>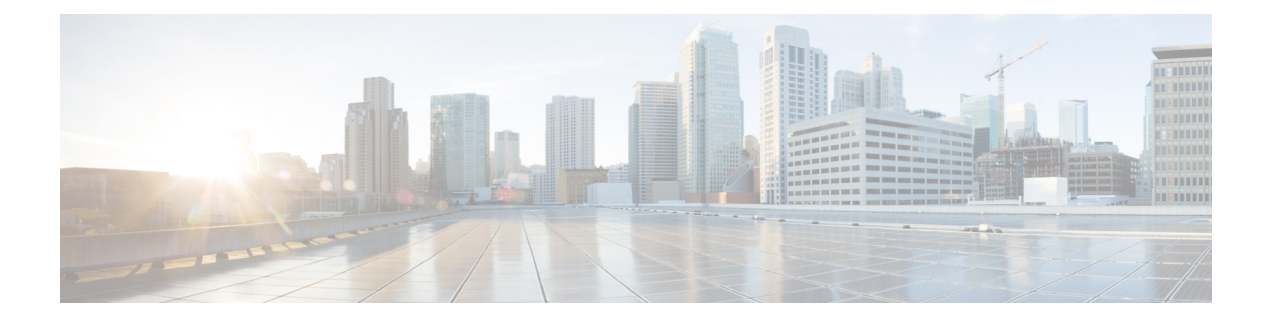

# **Preface**

This preface contains the following sections:

- [Audience,](#page-6-1) page vii
- Document [Conventions,](#page-6-2) page vii
- Related [Documentation](#page-8-0) for Cisco Virtual Switch Update Manager, page ix
- [Documentation](#page-8-1) Feedback, page ix
- Obtaining [Documentation](#page-9-0) and Submitting a Service Request, page x

### <span id="page-6-1"></span>**Audience**

This publication is for network administrators who configure and maintain Cisco Nexus devices. This guide is for network and server administrators with the following experience and knowledge:

- An understanding of virtualization
- An understanding of the corresponding hypervisor management software for your switch, such as VMware vSwitch, Microsoft System Center Virtual Machine Manager (SCVMM), or OpenStack.

### <span id="page-6-2"></span>**Document Conventions**

Command descriptions use the following conventions:

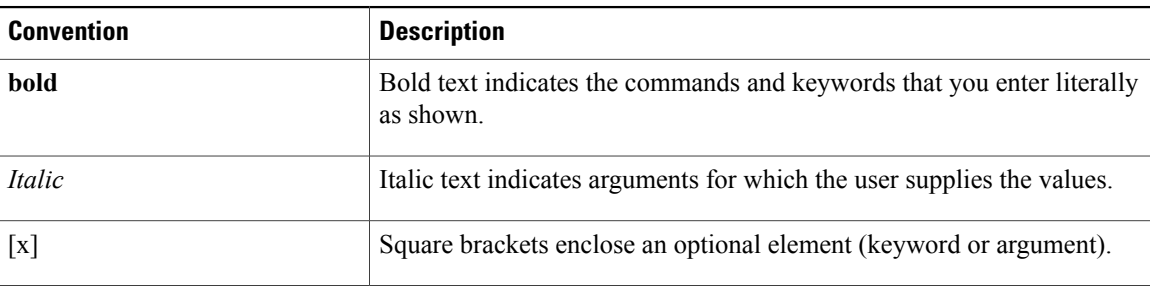

ı

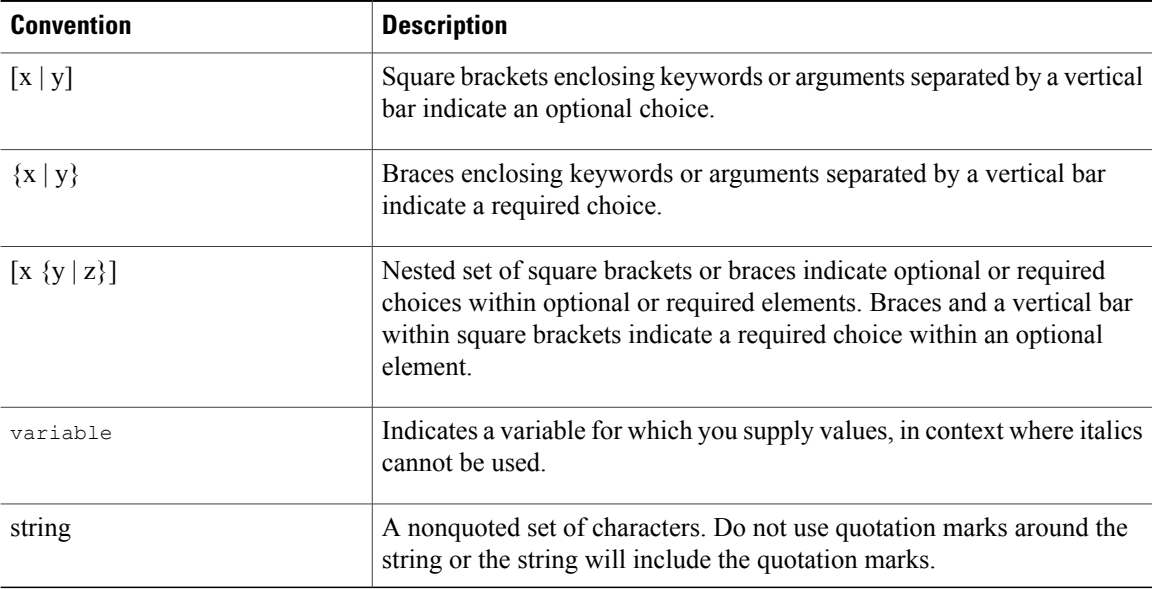

Examples use the following conventions:

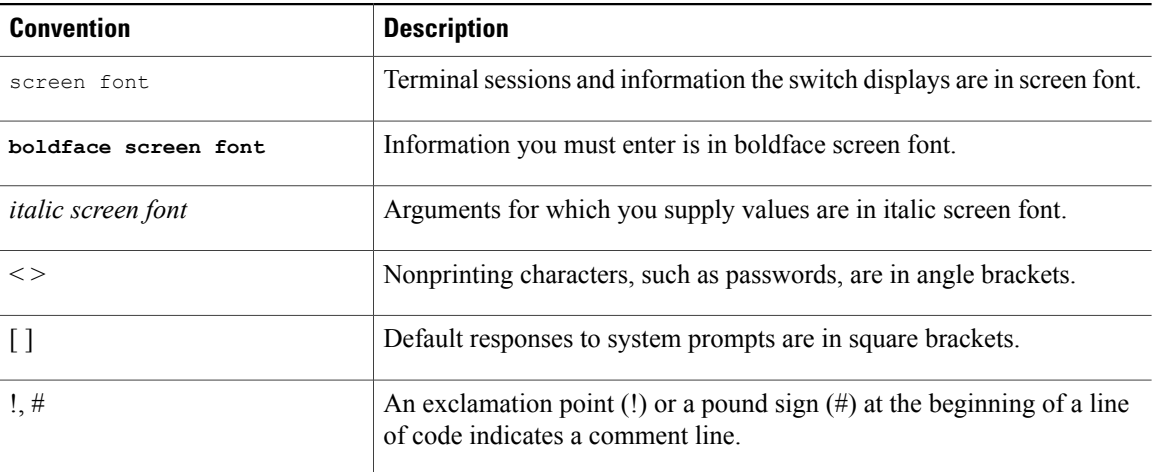

This document uses the following conventions:

**Note**

Means *reader take note*. Notes contain helpful suggestions or references to material not covered in the manual.

 $\triangle$ 

**Caution**

Means *reader be careful*. In this situation, you might do something that could result in equipment damage or loss of data.

# <span id="page-8-0"></span>**Related Documentation for Cisco Virtual Switch Update Manager**

Thissection liststhe documents used with the Cisco VirtualSwitch Update Manager and available on Cisco.com at the following URL:

Cisco Nexus 1000V for VMware vSphere [Documentation](http://www.cisco.com/c/en/us/support/switches/nexus-1000v-switch-vmware-vsphere/tsd-products-support-series-home.html)

#### **General Information**

*Cisco Virtual Switch Update Manager Release Notes*

#### **Install and Upgrade**

*Cisco Virtual Switch Update Manager Getting Started Guide for Cisco Nexus 1000V Cisco Virtual Switch Update Manager Getting Started Guide for Cisco Application Virtual Switch*

**Troubleshooting and Alerts** *Cisco Virtual Switch Update Manager Troubleshooting Guide*

**Nexus 1000V Documentation** For the Cisco Nexus 1000V for VMware vSphere Documentation: Cisco Nexus 1000V for VMware vSphere [Documentation](http://www.cisco.com/c/en/us/support/switches/nexus-1000v-switch-vmware-vsphere/tsd-products-support-series-home.html)

**Cisco Application Virtual Switch Documentation** Cisco Application Virtual Switch [Documentation](http://www.cisco.com/c/en/us/support/switches/application-virtual-switch/tsd-products-support-series-home.html)

**Virtual Security Gateway Documentation** Cisco Virtual Security Gateway [Documentation](http://http://www.cisco.com/en/US/products/ps11208/tsd_products_support_model_home.html)

#### **Prime Network Services Controller Documentation**

Prime Network Services [Controller](http://http://www.cisco.com/en/US/products/ps11213/tsd_products_support_series_home.html)

### <span id="page-8-1"></span>**Documentation Feedback**

To provide technical feedback on this document, or to report an error or omission, please send your comments to:

• nexus1k-docfeedback@cisco.com

We appreciate your feedback.

### <span id="page-9-0"></span>**Obtaining Documentation and Submitting a Service Request**

For information on obtaining documentation, using the Cisco Bug Search Tool (BST), submitting a service request, and gathering additional information, see *What's New in Cisco Product Documentation*, at: [http://](http://www.cisco.com/c/en/us/td/docs/general/whatsnew/whatsnew.html) [www.cisco.com/c/en/us/td/docs/general/whatsnew/whatsnew.html.](http://www.cisco.com/c/en/us/td/docs/general/whatsnew/whatsnew.html)

Subscribe to *What's New in Cisco Product Documentation*, which lists all new and revised Cisco technical documentation, as an RSS feed and deliver content directly to your desktop using a reader application. The RSS feeds are a free service.

<span id="page-10-0"></span>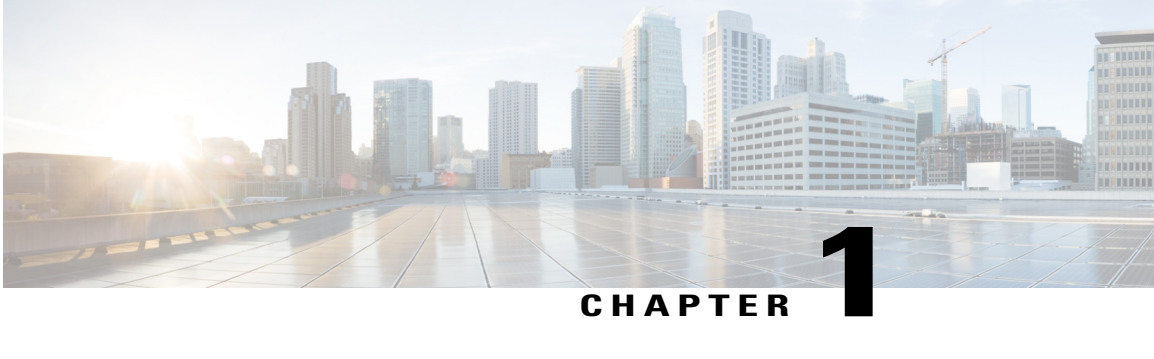

### **Overview**

This chapter contains the following sections:

- [Information](#page-10-1) About the Cisco Virtual Switch Update Manager, page 1
- [Information](#page-11-0) About Cisco Nexus 1000V, page 2
- Cisco Nexus 1000V [Components,](#page-11-1) page 2
- [Workflow](#page-15-0) for Installing Cisco Nexus 1000V, page 6

### <span id="page-10-1"></span>**Information About the Cisco Virtual Switch Update Manager**

Cisco Virtual Switch Update Manager enables you to install, upgrade, and monitor the Cisco Nexus 1000V for VMware vSphere and also migrate hosts to the Cisco Nexus 1000V, using the VMware vSphere Web Client .

Cisco Virtual Switch Update Manager enables you to do the following:

- Install the Cisco Nexus 1000V switch.
- Migrate the VMware vSwitch and VMware vSphere Distributed Switch (VDS) to the Cisco Nexus 1000V.
- Monitor the Cisco Nexus 1000V.
- Upgrade the Cisco Nexus 1000V and added hosts from an earlier version to the latest version.
- Install the Cisco Nexus 1000V license.

• View the health of the virtual machines in your datacenter using the Dashboard - Cisco Nexus 1000V.

**Figure 1: Cisco Virtual Switch Update Manager**

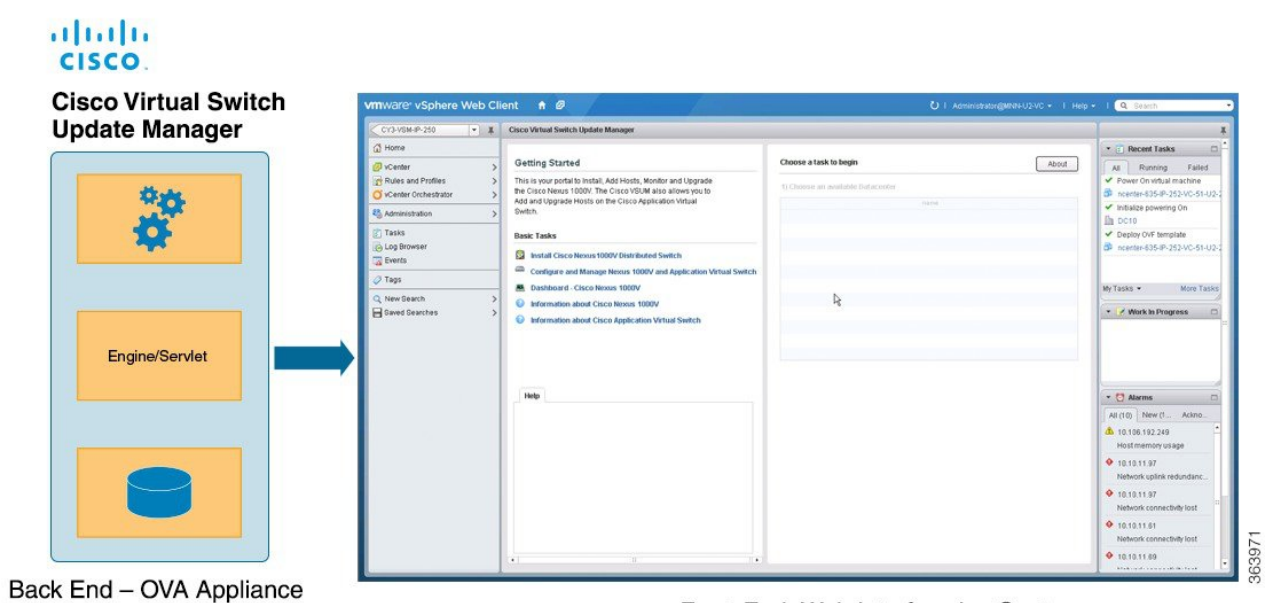

Front End- Web Interface in vCenter

### <span id="page-11-0"></span>**Information About Cisco Nexus 1000V**

The Cisco Nexus 1000V is a distributed virtual switch solution that is fully integrated within the VMware virtual infrastructure, including VMware vCenter, for the virtualization administrator. This solution offloads the configuration of the virtual switch and port groups to the network administrator to enforce a consistent data center network policy.

The Cisco Nexus 1000V is compatible with any upstream physical access layer switch that is compliant with Ethernet standard, including the Catalyst 6500 series switch, Cisco Nexus switches, and switches from other network vendors. The Cisco Nexus 1000V is compatible with any server hardware that islisted in the VMware Hardware Compatibility List (HCL).

<span id="page-11-1"></span>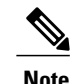

**Note** We recommend that you monitor and install the patch files for the VMware ESX host software.

### **Cisco Nexus 1000V Components**

The Cisco Nexus 1000V switch has the following components:

• Virtual Supervisor Module (VSM)—The control plane of the switch and a VM that runs Cisco NX-OS.

• Virtual Ethernet Module (VEM)—A virtual line card that is embedded in each VMware vSphere (ESX) host. The VEM is partly inside the kernel of the hypervisor and partly in a user-world process, called the VEM Agent.

This figure shows the relationship between the VSM, VEMs and other Cisco Nexus 1000V components.

Layer 3 is the preferred method of communication between the VSM and the VEMs. This figure shows an example of a Layer 3 topology. The software for the primary VSM is installed on ESXi 1, and the software for the secondary VSM is installed on ESXi 2.

**Figure 2: Layer 3 Installation Diagram for Installing Cisco Nexus 1000V Using Cisco Virtual Switch Update Manager**

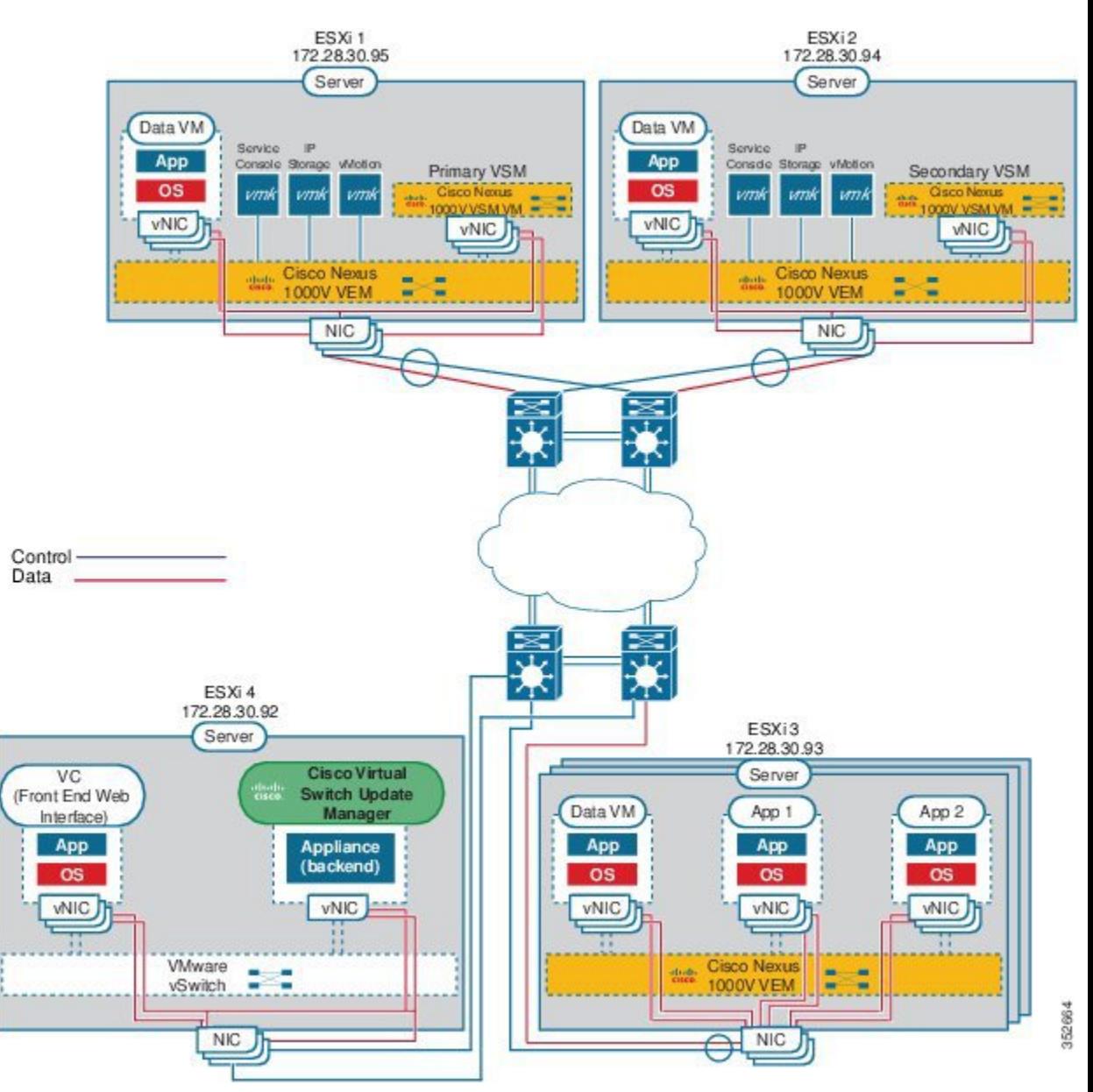

### <span id="page-13-0"></span>**Information About the Cisco Nexus 1000V Virtual Supervisor Module**

The Virtual Supervisor Module (VSM) is the control plane of the Cisco Nexus 1000V. It is deployed as a virtual machine.

You can install the VSM in either a standalone or active/standby high-availability (HA) pair. We recommend that you install two VSMs in an active-standby configuration for high availability.

VSM and VEM collectively represent the Cisco Nexus 1000V. The switch supports the following operations:

- Configuration
- Management
- Monitoring
- Diagnostics
- Integration with VMware vCenter Server

The VSM uses an external network fabric to communicate with the VEMs. The VSM runs the control plane protocols and configures the state of each VEM, but it never actually forwards packets. The physical NICs on the VEM server are the uplinksto the external fabric. VEMsswitch traffic between the local virtual Ethernet ports that are connected to the VM vNICs but do not switch the traffic to other VEMs. Instead, a source VEM switches packets to the uplinks that the external fabric delivers to the target VEM.

A single Cisco Nexus 1000V instance, including dual-redundant VSMs and managed VEMs, forms a switch domain. Each Cisco Nexus 1000V domain within a VMware vCenter Server must be distinguished by a unique integer called the domain identifier.

See the *Cisco Nexus 1000V Resource Availability Reference* for information about scale limits.

The Cisco Nexus 1000V architecture is shown in this figure.

#### **Figure 3: Cisco Nexus 1000V Architecture**

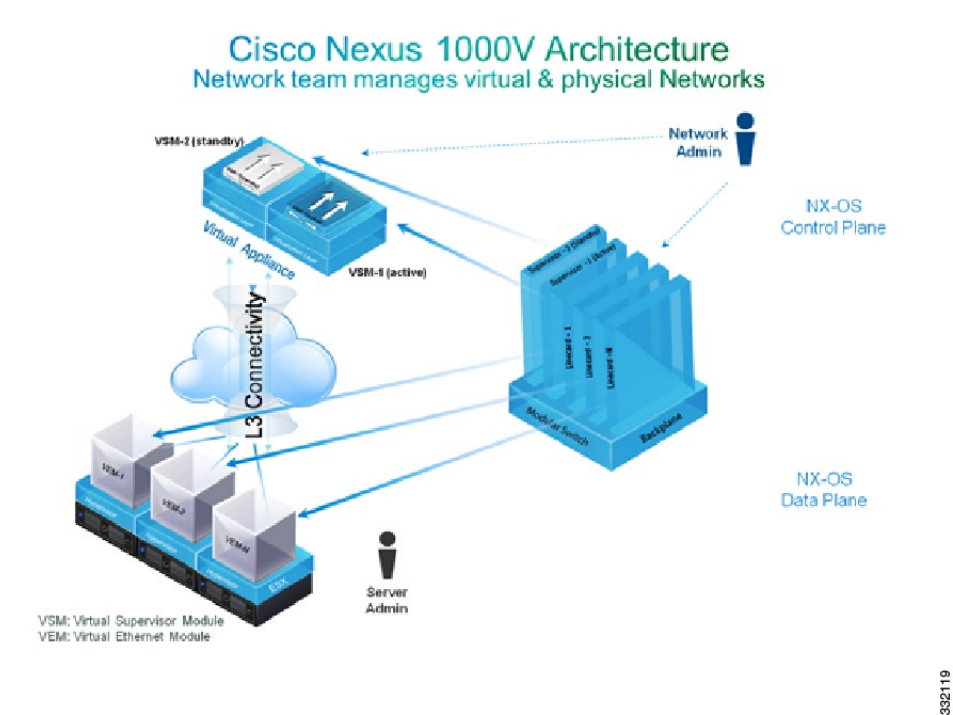

### <span id="page-14-0"></span>**Information About the Virtual Ethernet Module**

Each hypervisor is embedded with one VEM which replaces the virtual switch by performing the following functions:

- Advanced networking and security
- Switching between directly attached VMs
- Uplinking to the rest of the network

**Note** Only one version of the VEM can be installed on an ESX/ESXi host at any given time.

In the Cisco Nexus 1000V, the traffic is switched between VMs locally at each VEM instance. Each VEM also interconnects the local VM with the rest of the network through the upstream access-layer network switch (blade, top-of-rack, end-of-row, and so forth). The VSM runs the control plane protocols and configures the state of each VEM accordingly, but it never forwards packets.

In the Cisco Nexus 1000V, the module slots are for the primary module 1 and secondary module 2. Either module can act as active or standby. The first server or host is automatically assigned to module 3. The network interface card (NIC) ports are 3/1 and 3/2 (vmnic0 and vmnic1 on the ESX/ESXi host). The ports to which

I

the virtual NIC interfaces connect are virtual ports on the Cisco Nexus 1000V where they are assigned with a global number.

### <span id="page-15-0"></span>**Workflow for Installing Cisco Nexus 1000V**

Installing Cisco Nexus 1000V using Cisco Virtual Switch Update Manager consists of the following steps:

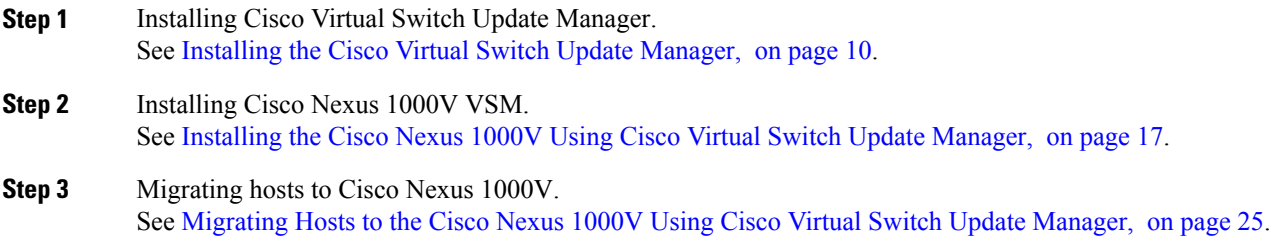

<span id="page-16-0"></span>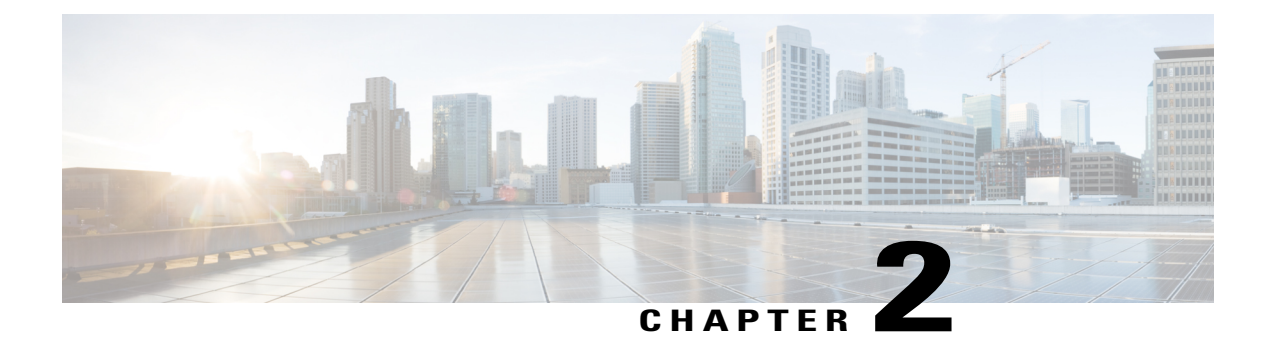

# **Installing Cisco Virtual Switch Update Manager**

This chapter contains the following sections:

- [Information](#page-16-1) About Cisco Virtual Switch Update Manager, page 7
- [Compatibility](#page-17-0) Information for Cisco Virtual Switch Update Manager, page 8
- System [Requirements,](#page-17-1) page 8
- [Prerequisites,](#page-18-0) page 9
- Verifying the Authenticity of the [Cisco-Signed](#page-18-1) Image (Optional), page 9
- [Installing](#page-19-0) the Cisco Virtual Switch Update Manager, page 10
- About the Cisco Virtual Switch Update [Manager](#page-20-0) GUI, page 11
- [Replacing](#page-22-0) Cisco Virtual Switch Update Manager—Windows vCenter Server, page 13
- Replacing Cisco Virtual Switch Update Manager—Linux vCenter [Appliance,](#page-22-1) page 13
- Feature History for [Installing](#page-23-0) Cisco Virtual Switch Update Manager, page 14

### <span id="page-16-1"></span>**Information About Cisco Virtual Switch Update Manager**

Cisco Virtual Switch Update Manager is a virtual appliance that is registered as a plug-in to VMware vCenter Server. The Cisco Virtual Switch Update Manager graphical user interface (GUI) is an integral part of VMware vSphere Web Client; it can only be accessed by logging into the VMware vSphere Web Client.

The Cisco Virtual Switch Update Manager enables you to install, migrate, monitor, and upgrade the VSMs in high availability (HA) or standalone mode and the VEMs on ESX/ESXi hosts.

The Cisco Virtual Switch Update Manager software is available at the download URL location that is provided with the software.

# <span id="page-17-0"></span>**Compatibility Information for Cisco Virtual Switch Update Manager**

The following table lists the compatibility information for Cisco Virtual Switch Update Manager.

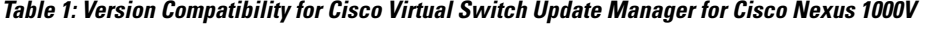

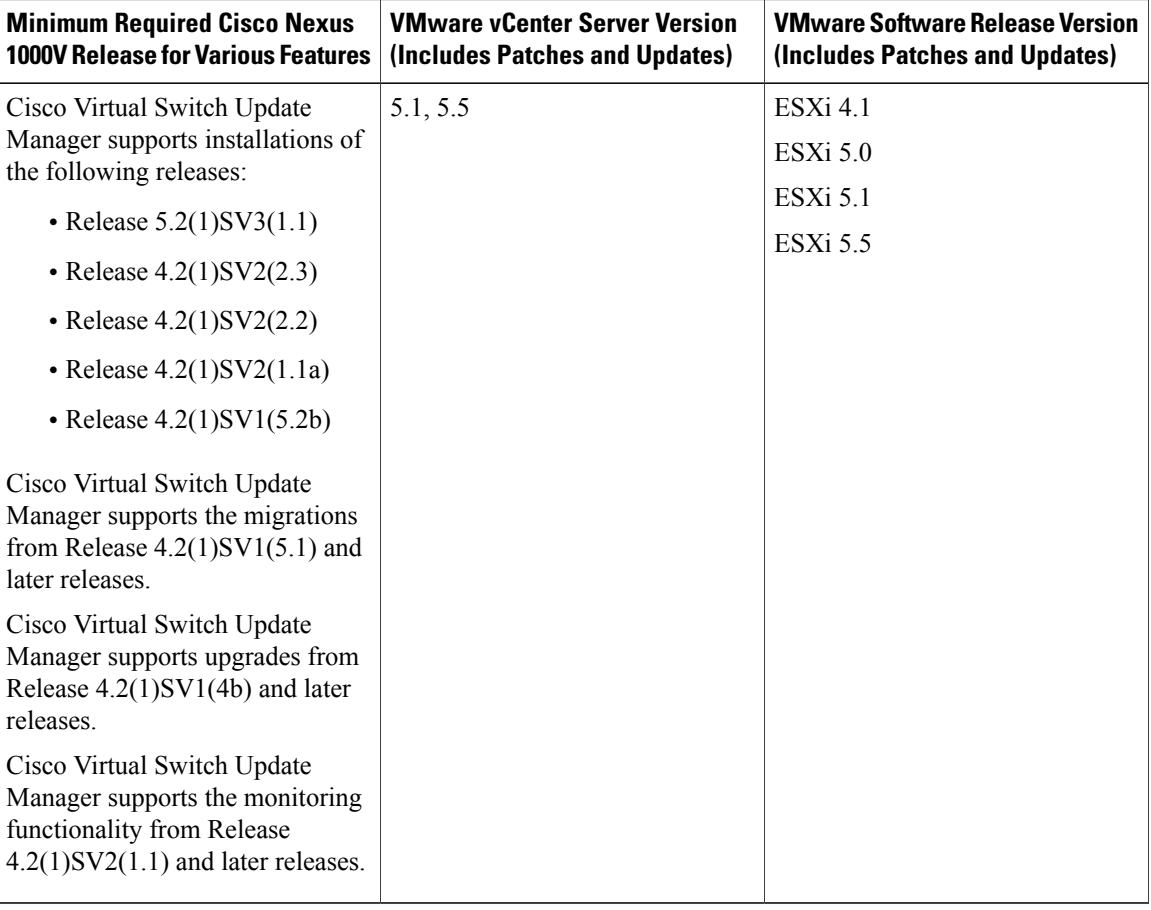

See the *Cisco Nexus 1000V and VMware Compatibility Information* for more information about the compatibility for the Cisco Nexus 1000V.

### <span id="page-17-1"></span>**System Requirements**

- VMware ESXi 4.1, 5.0, 5.1, 5.5
- All the web–based GUI client requirements as required by VMware vShpere Web Client.
- The memory requirement is 4 GB RAM.
- The CPU requirement is 2.

• The disk space requirement is 80 GB.

### <span id="page-18-0"></span>**Prerequisites**

Cisco Virtual Switch Update Manager has the following prerequisites:

- You have installed the VMware Enterprise Plus license on the hosts.
- You have installed the vCenter Server 5.1 or 5.5 with Web Client.
- You must have administrative credentials for vCenter Server.
- You must have a username, IP address, subnet mask, and a gateway IP address for deploying the OVA.
- Cisco Virtual Switch Update Manager must have IP connectivity on port 443 to all ESXi hosts.
- Ensure that ports 80 and 443 are open in the vCenter to communicate with the host.
- Ensure that the IP address used for deploying the OVA can communicate with the IP address of vCenter Server.

### <span id="page-18-1"></span>**Verifying the Authenticity of the Cisco-Signed Image (Optional)**

Before you install the Nexus1000v-vsum.1.0.zip image, you have the option to validate the authenticity of it. In the zip file, there is a signature.txt file that contains a SHA-512 signature and an executable script that can be used to verify the authenticity of the Nexus1000v-vsum.1.0.zip image.

**Note**

Verifying the authenticity of an image is optional. You can still install the image without validating its authenticity.

#### **Before You Begin**

You need to be running a Linux machine with the following utilities installed:

- openssl
- base64

**Step 1** Copy the following files to a directory on the Linux machine:

- Nexus1000v-vsum.1.0.zip image
- signature.txt file
- cisco\_n1k\_image\_validation\_v\_1\_1 script
- **Step 2** Ensure that the script is executable. **chmod 755 cisco\_n1k\_image\_validation\_v\_1\_1**

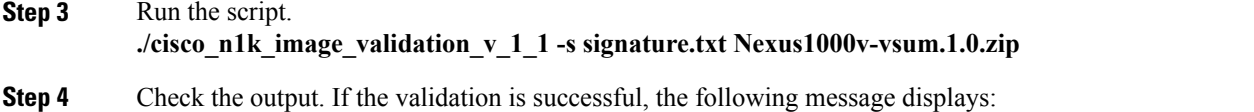

### <span id="page-19-0"></span>**Installing the Cisco Virtual Switch Update Manager**

You can install the Cisco Virtual Switch Update Manager OVA using the following steps.

Authenticity of Cisco-signed image Nexus1000v-vsum.1.0.zip has been successfuly verified!

#### **Before You Begin**

- Ensure that the Cisco Virtual Switch Update Manager OVA image is available in the file system.
- Ensure that you have the IP address, subnet mask, gateway IP address, domain name, DNS server, and vCenter IP address and credentials for deploying the OVA.

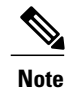

It is important that you use the credentials that you use for the thick client and vCenter Managed Object Browser (MOB) while installing Cisco VirtualSwitch Update Manager.

- **Step 1** Log in to VMware vSphere Web Client.
- **Step 2** Choose the host on which to deploy the Cisco Virtual Switch Update Manager OVA.
- **Step 3** From the **Actions** menu, choose **Deploy OVF Template**.
- 
- **Step 4** In the **Deploy OVF Template** wizard, complete the information as described in the following table.

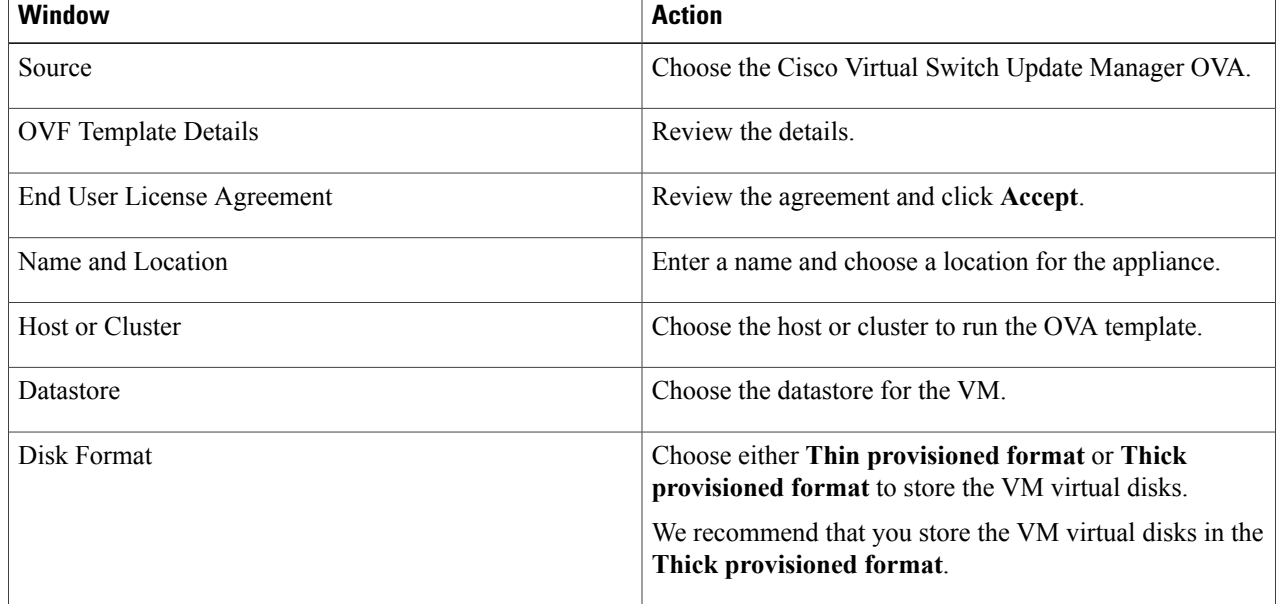

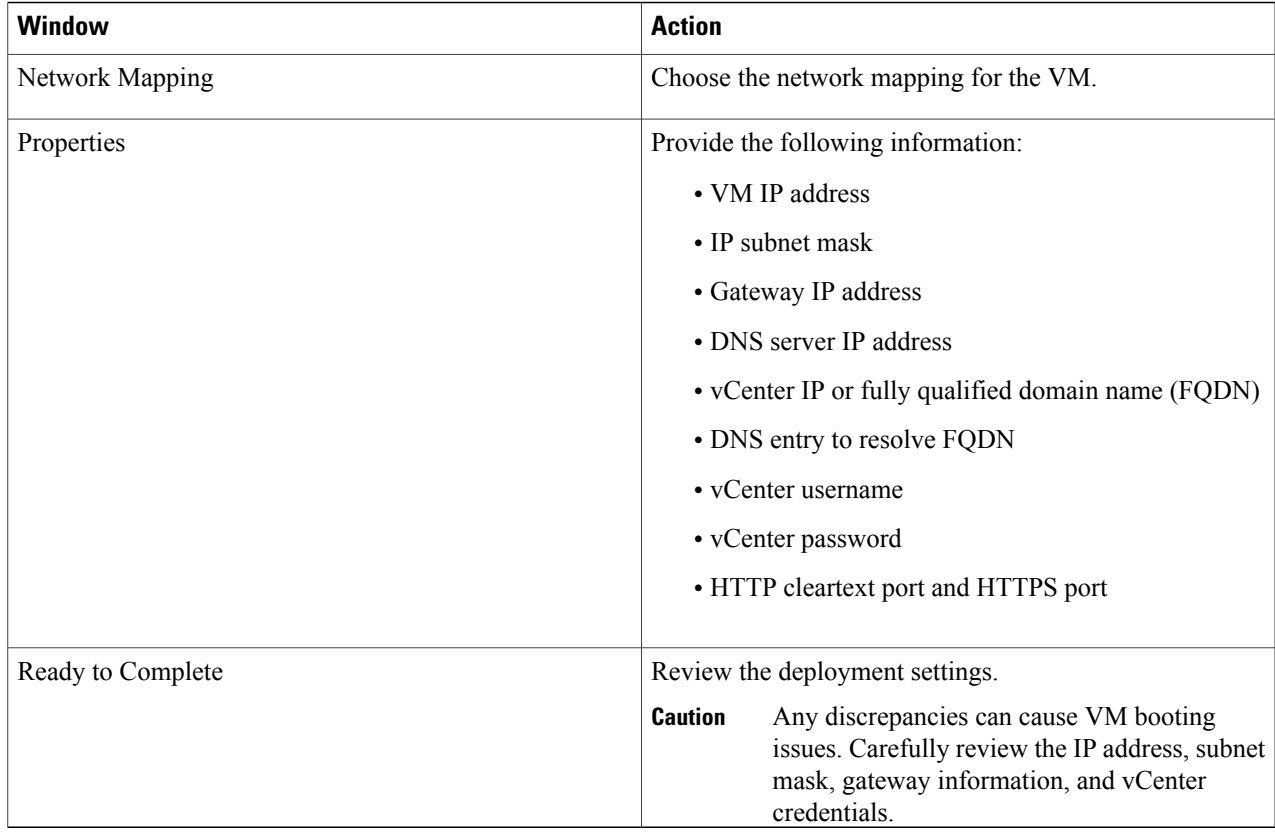

#### **Step 5** Click **Finish**.

- **Step 6** After Cisco Virtual Switch Update Manager is successfully deployed, click **Close**.
- <span id="page-20-0"></span>**Step 7** Power on the Cisco Virtual Switch Update Manager VM.

It might take 5 minutes for Cisco Virtual Switch Update Manager to be installed and registered as a vSphere Web Client plug-in.

If the Web Client session was open during this installation, you must log out and log in again to view the Cisco Virtual Switch Update Manager plug-in.

### **About the Cisco Virtual Switch Update Manager GUI**

Cisco Virtual Switch Update Manager is a virtual appliance that is registered as a plug-in to VMware vCenter Server. It can only be accessed by logging into VMware vSphere Web Client.

I

The Cisco Virtual Switch Update Manager is the graphical user interface (GUI) that you use to install, migrate, monitor, and upgrade the VSMs in high availability (HA) or standalone mode and the VEMs on ESX/ESXi hosts.

**Figure 4: VMware vSphere Web Client** —**Home Page**

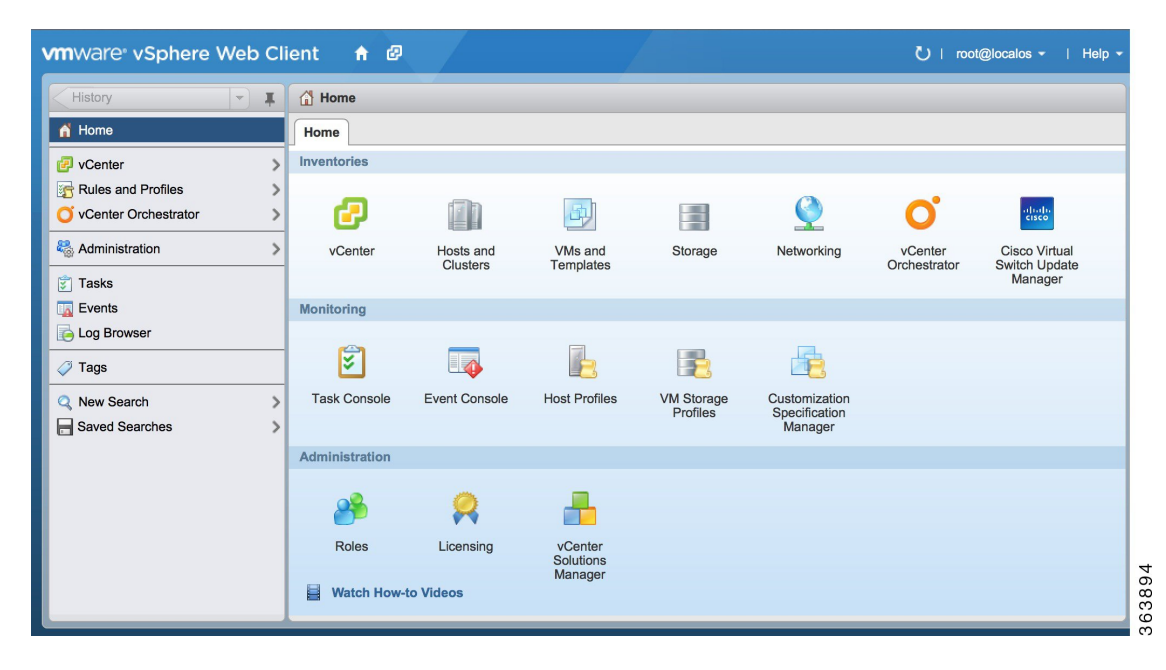

**Figure 5: Cisco Virtual Switch Update Manager** —**Home Page**

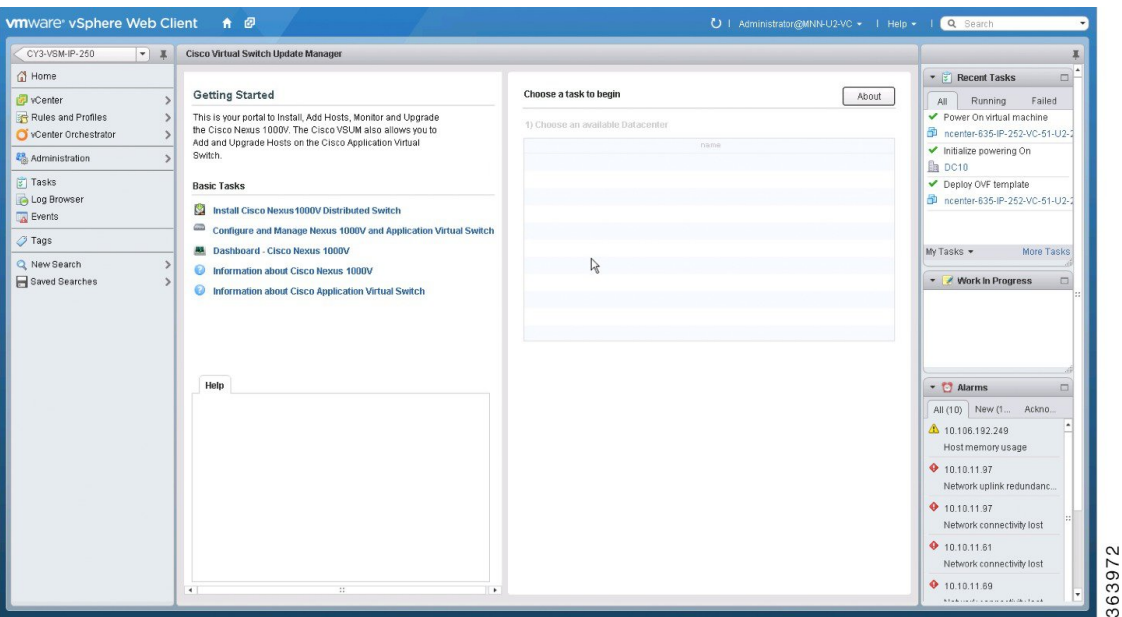

## <span id="page-22-0"></span>**Replacing Cisco Virtual Switch Update Manager**—**Windows vCenter Server**

Use this procedure to replace an existing Cisco Virtual Switch Update Manager in the VMware vSphere Web Client.

#### **Before You Begin**

Ensure that you power off the current Cisco Virtual Switch Update Manager before you begin this procedure.

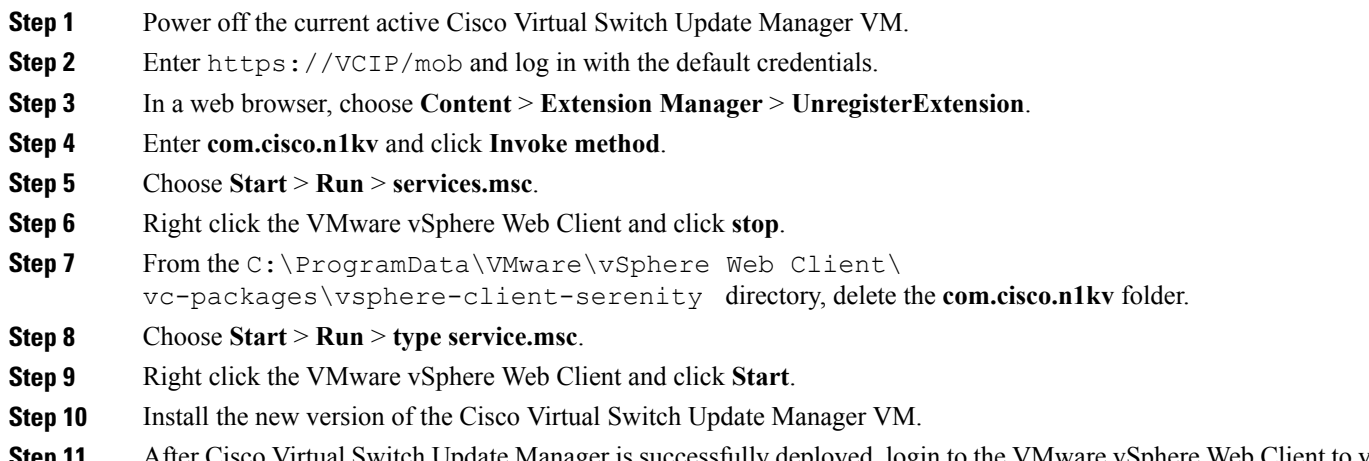

<span id="page-22-1"></span>**Step 11** After Cisco Virtual Switch Update Manager is successfully deployed, login to the VMware vSphere Web Client to view the Cisco Virtual Switch Update Manager plugin.

# **Replacing Cisco Virtual Switch Update Manager**—**Linux vCenter Appliance**

Use this procedure to replace an existing Cisco Virtual Switch Update Manager in the VMware vSphere Web Client.

#### **Before You Begin**

Ensure that you power off the current Cisco Virtual Switch Update Manager before you begin this procedure.

- **Step 1** Power off the current active Cisco Virtual Switch Update Manager VM.
- **Step 2** Enter https://VCIP/mob and log in with the default credentials.
- **Step 3** In a web browser, choose **Content** > **Extension Manager** > **UnregisterExtension**.
- **Step 4** Enter **com.cisco.n1kv** and click **Invoke method**.
- **Step 5** Enter the **rm -rf /var/lib/vmware/vsphere-client/vc-packages/vsphere-client-serenity/com.cisco.n1kv-1.0/** command.
- **Step 6** Enter the **/etc/init.d/vsphere-client restart** command.
- **Step 7** Install the new version of the Cisco Virtual Switch Update Manager VM.
- **Step 8** After Cisco Virtual Switch Update Manager is successfully deployed, login to the VMware vSphere Web Client to view the Cisco Virtual Switch Update Manager plugin.

# <span id="page-23-0"></span>**Feature History for Installing Cisco Virtual Switch Update Manager**

This table includes only the updates for those releases that have resulted in additions or changes to the feature.

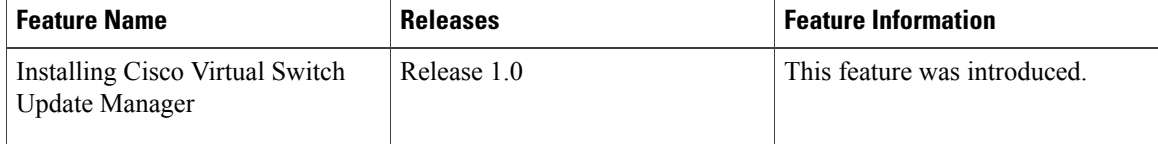

<span id="page-24-0"></span>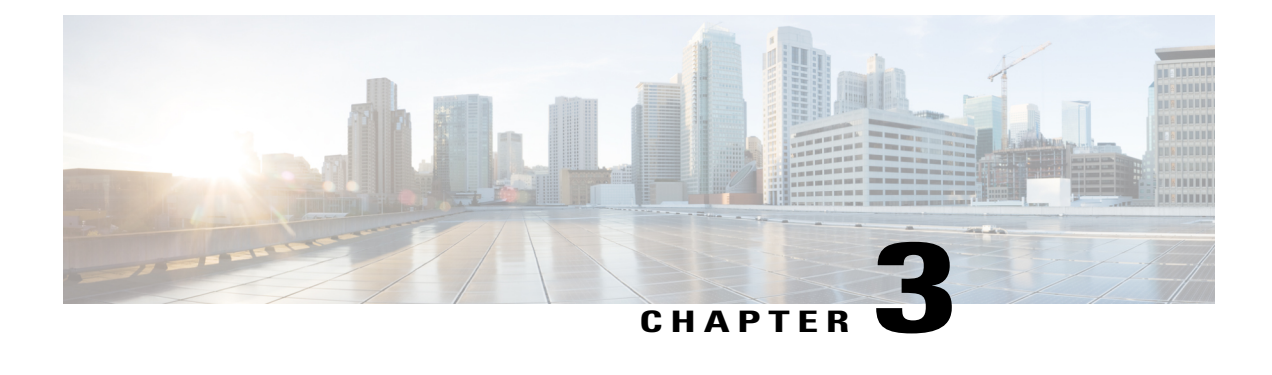

# **Installing Cisco Nexus 1000V Using Cisco Virtual Switch Update Manager**

This chapter contains the following sections:

- [Information](#page-24-1) About Installing Cisco Nexus 1000V Using Cisco Virtual Switch Update Manager, page [15](#page-24-1)
- [Prerequisites](#page-25-0) for Installing the Cisco Nexus 1000V Using Cisco Virtual Switch Update Manager, page [16](#page-25-0)
- Guidelines and [Limitations](#page-25-1) for Installing Cisco Nexus 1000V Using Cisco Virtual Switch Update [Manager,](#page-25-1) page 16
- [Installing](#page-26-0) the Cisco Nexus 1000V Using Cisco Virtual Switch Update Manager, page 17
- Feature History for [Installing](#page-30-0) Cisco Nexus 1000V using Cisco Virtual Switch Update Manager, page [21](#page-30-0)

### <span id="page-24-1"></span>**Information About Installing Cisco Nexus 1000V Using Cisco Virtual Switch Update Manager**

The Cisco Virtual Switch Update Manager is the graphical user interface (GUI) that you use to install the VSMs in high availability (HA) or standalone mode and the VEMs on ESX/ESXi hosts. The Cisco Virtual Switch Update Manager GUI is an integral part of the VMware vSphere Web Client and can only be accessed by logging into the VMware vSphere Web Client.

Cisco Virtual Switch Update Manager enables you to install the following versions of the Release 5.2(1)SV3(1.1) VSM:

- Release 4.2(1)SV1(5.2b)
- Release  $4.2(1)$ SV $2(1.1a)$
- Release 4.2(1)SV2(2.3)
- Release 4.2(1)SV2(2.2)

See [Migrating](#page-32-2) Hosts to Cisco Nexus 1000V Using Cisco Virtual Switch Update Manager, on page 23 to install VEM using Cisco Virtual Switch Update Manager.

See the *Cisco Nexus 1000V and VMware Compatibility Information* for more information on the compatibility information for Cisco Nexus 1000V.

See the corresponding *Cisco Nexus 1000V Installation and Upgrade Guide* to manually install the Cisco Nexus 1000V versions that are not supported by the Cisco Virtual Switch Update Manager.

## <span id="page-25-0"></span>**Prerequisites for Installing the Cisco Nexus 1000V Using Cisco Virtual Switch Update Manager**

The Cisco Nexus 1000V installation using Cisco Virtual Switch Update Manager has the following prerequisites:

- You have installed Cisco Virtual Switch Update Manager.
- You have installed and prepared vCenter Server for host management using the instructions from VMware.
- You have installed VMware vSphere Web Client.
- You have installed the VMware Enterprise Plus license on the hosts.
- You are familiar with the Cisco Nexus 1000V topology diagram.
- You must create port groups for the Control and Management VLANs on the Cisco Nexus 1000V.
- You must have the Distributed Switch—Create, Extension-Register, Update privilege permissions enabled on the vCenter Server.
- ESXi host must be running 4.1 or later releases.

### <span id="page-25-1"></span>**Guidelines and Limitations for Installing Cisco Nexus 1000V Using Cisco Virtual Switch Update Manager**

The Cisco Nexus 1000V installation using Cisco Virtual Switch Update Manager has the following guidelines and limitations:

- We recommend that you install the VSMs in a high availability mode on the Cisco Nexus 1000V. For information about high availability and redundancy, see the *Cisco Nexus 1000V High Availability and Redundancy Configuration Guide*. Cisco Virtual Switch Update Manager supports standalone mode, but we do not recommend that you use this mode in a production environment.
- Cisco Virtual Switch Update Manager always deploys with VSM HA pairs by default. We recommend that you install primary and secondary VSM VMs on separate hosts.
- Only Layer 3 mode of deployment is supported by the Cisco Virtual Switch Update Manager with ESXi host only.
- The Cisco Nexus 1000V VSM always uses the following two network interfaces in the same order as follows:
- **1** Control Interface
- **2** Management Interface
- The VM hardware version has no dependencies; so the VM hardware version can be upgraded if required.
- Do not deploy vCenter server and VSM in different data centers. It is not supported.
- We recommend that you monitor and install all the relevant patch applications from the VMware ESX host server.

## <span id="page-26-0"></span>**Installing the Cisco Nexus 1000V Using Cisco Virtual Switch Update Manager**

You can install Cisco Nexus 1000V using Cisco Virtual Switch Update Manager.

#### **Before You Begin**

Know the following about the switch:

- VM port group for the control traffic of the switch
- VM port group for the management traffic of the switch
- IP address for management
- Subnet mask
- Gateway IP address
- Datacenter in which the switch will be installed
- Domain ID (a unique ID for the switch)
- Password
- **Step 1** Log in to VMware vSphere Web Client.
- **Step 2** In the vSphere Client, choose **Cisco VirtualSwitch Update Manager** > **Install Cisco Nexus 1000V DistributedSwitch** > **Datacenter**. The Cisco Nexus 1000V Installer pane appears.

#### **Figure 6: Cisco Nexus 1000V Installer Pane**

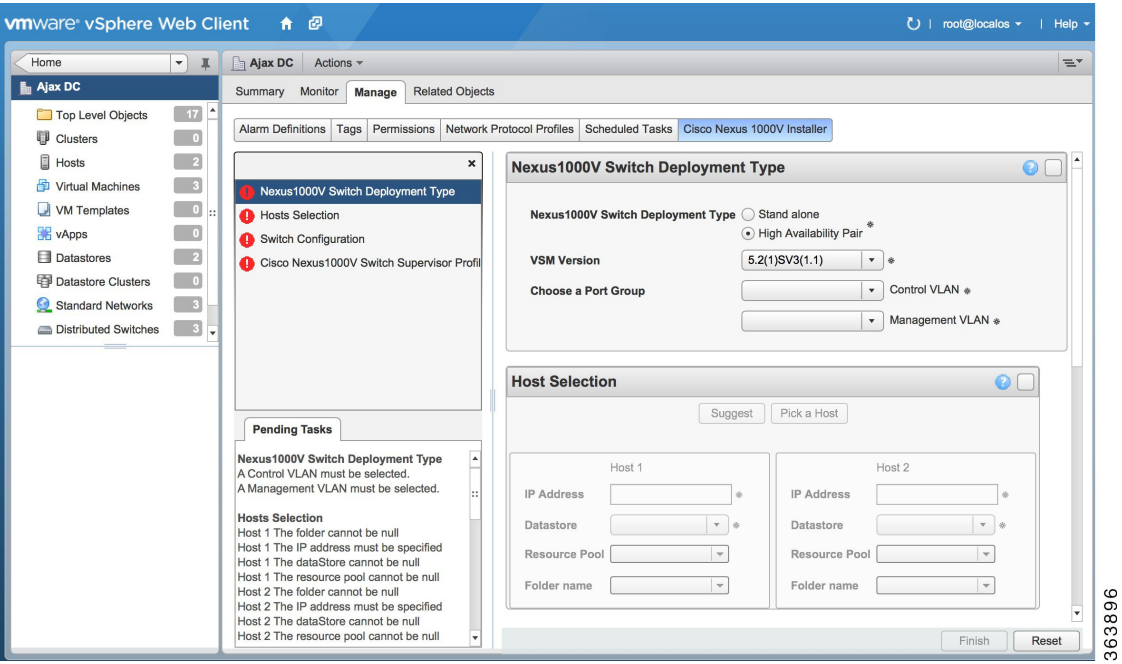

**Step 3** (Optional) You can also access the Cisco Nexus 1000V Installer in vSphere Client by choosing **vCenter** > **Datacenter**.

- **Step 4** Choose **Manage** > **Cisco Nexus 1000V Installer**.
- **Step 5** In the **Cisco Nexus 1000V Switch Deployment Type** area, complete the following fields:

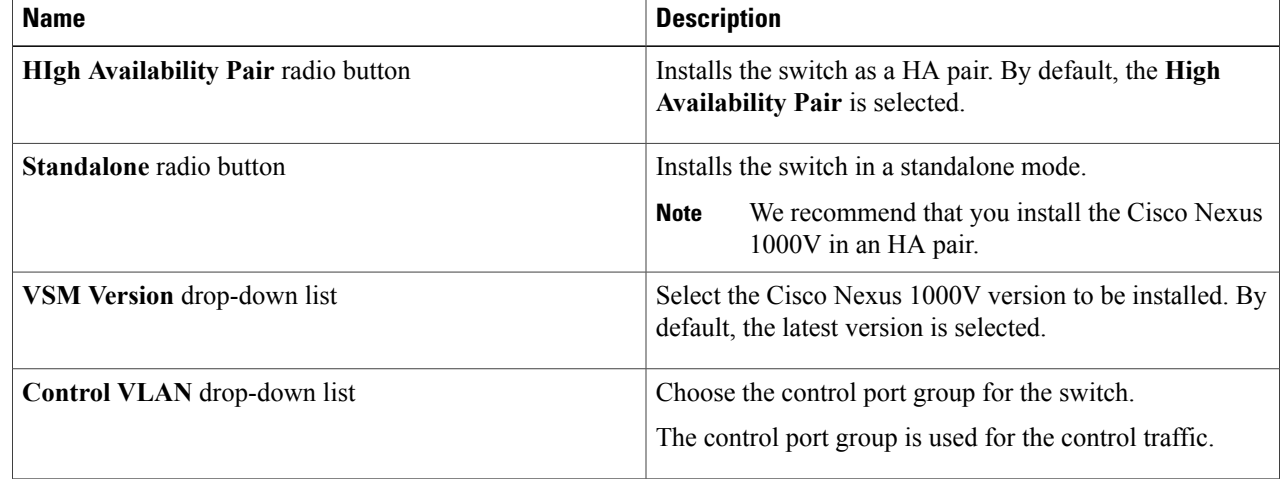

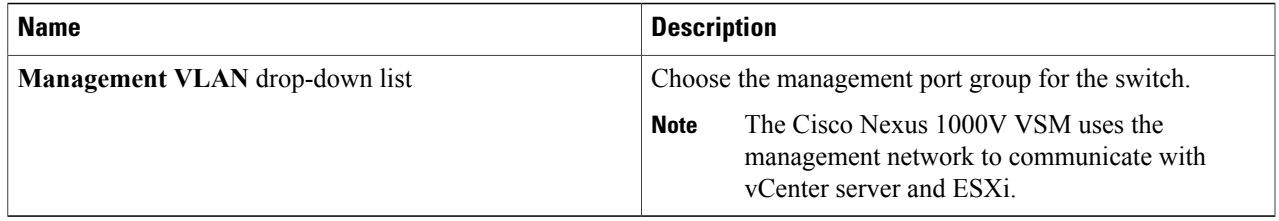

- **Step 6** Click **Suggest**. This will automatically select two hosts based on the details provided in the Cisco Nexus 1000V Switch deployment type area.
- **Step 7** In the **Host Selection** area, complete the following fields:

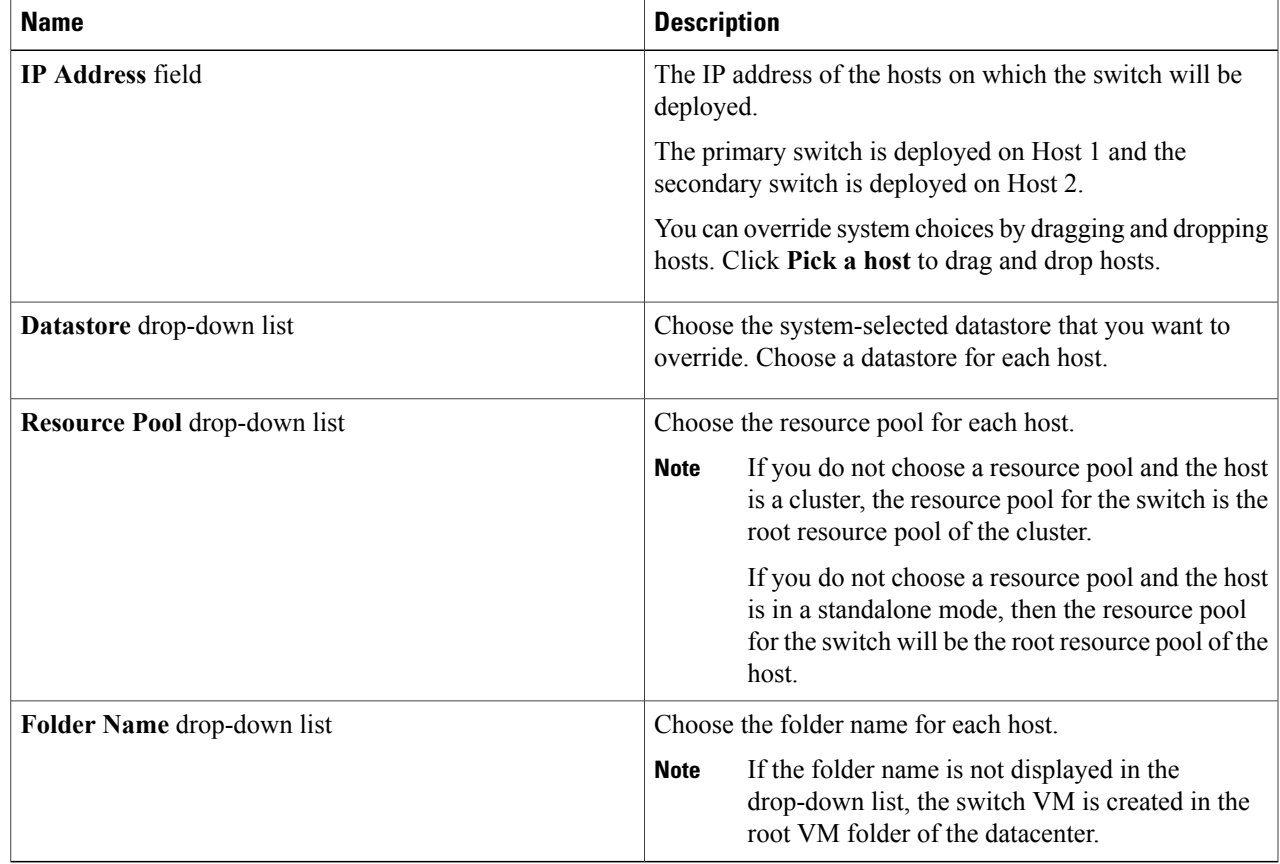

#### **Step 8** In the **Switch Configuration** area, complete the following fields:

 $\mathbf I$ 

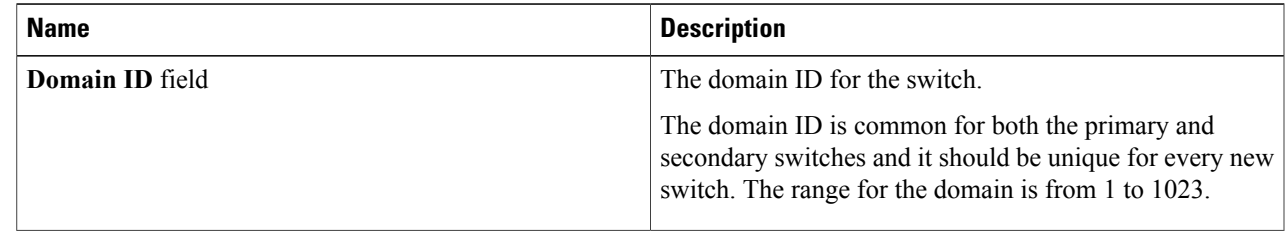

T

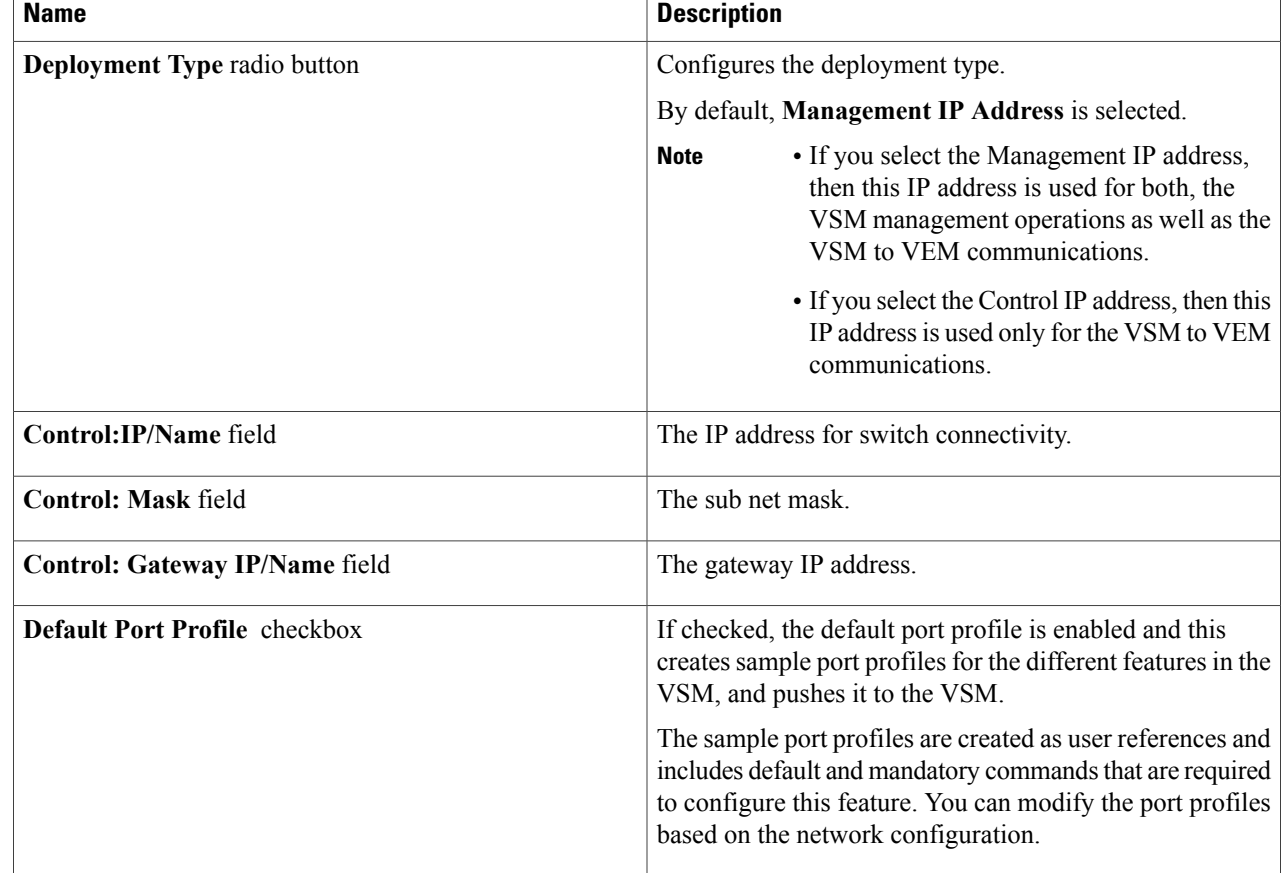

#### **Step 9** In the **VIrtual Supervisor Module (VSM) configuration** area, complete the following fields:

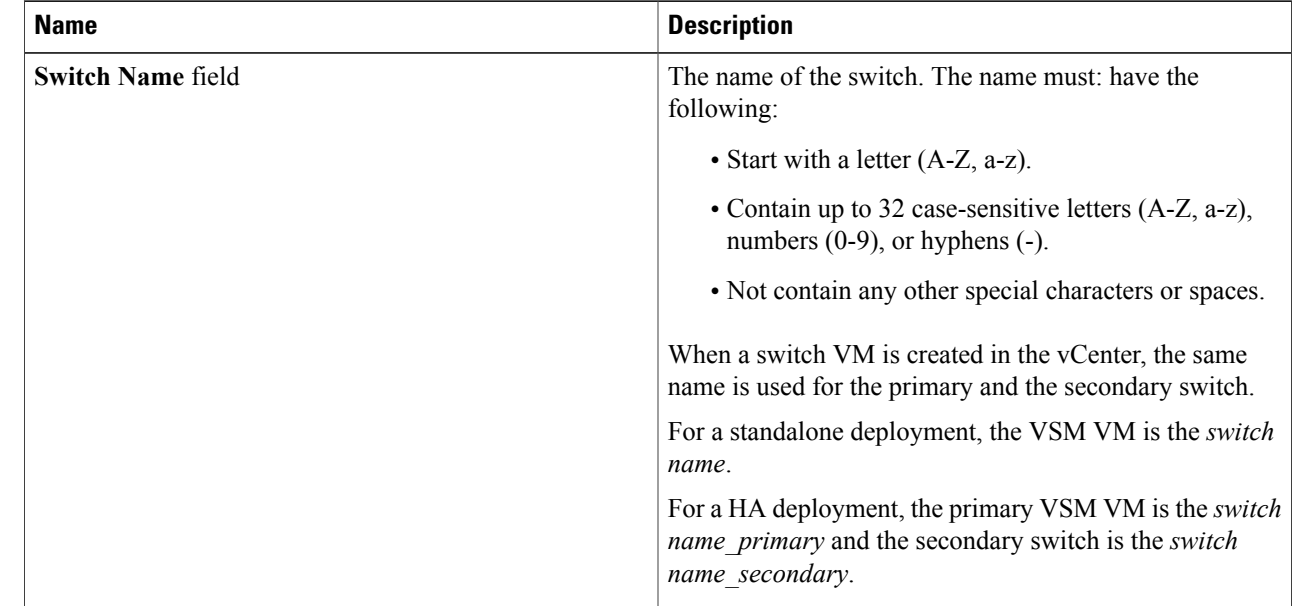

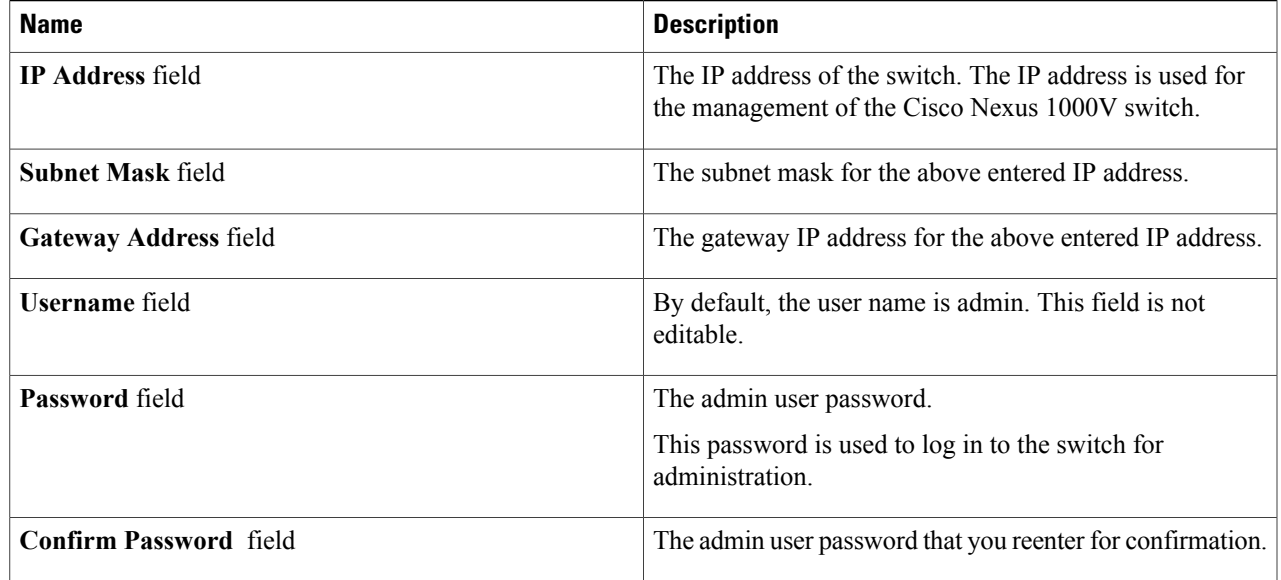

**Step 10** Click **Finish** to install the Cisco Nexus 1000V switch.

**Step 11** In the vSphere Web Client, choose **Home** > **vCenter** > **Datacenters** > **Select Datacenter** > **Monitor** > **Tasks** to view the status of the Cisco Nexus 1000V switch installation. A typical installation of the switch takes about four minutes. In the vCenter Web Client, you can view the tasks by the task object, user, or the task status.

#### **What to Do Next**

Install VEM as described in the procedure [Migrating](#page-34-0) Hosts to the Cisco Nexus 1000V Using Cisco Virtual Switch Update [Manager](#page-34-0), on page 25.

# <span id="page-30-0"></span>**Feature History for Installing Cisco Nexus 1000V using Cisco Virtual Switch Update Manager**

This table includes only the updates for those releases that have resulted in additions or changes to the feature.

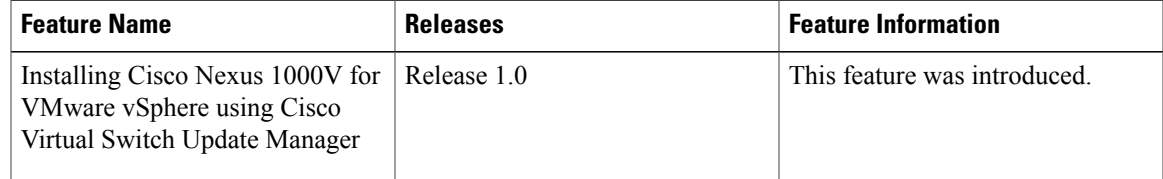

 $\mathbf I$ 

**Feature History for Installing Cisco Nexus 1000V using Cisco Virtual Switch Update Manager**

<span id="page-32-2"></span><span id="page-32-0"></span>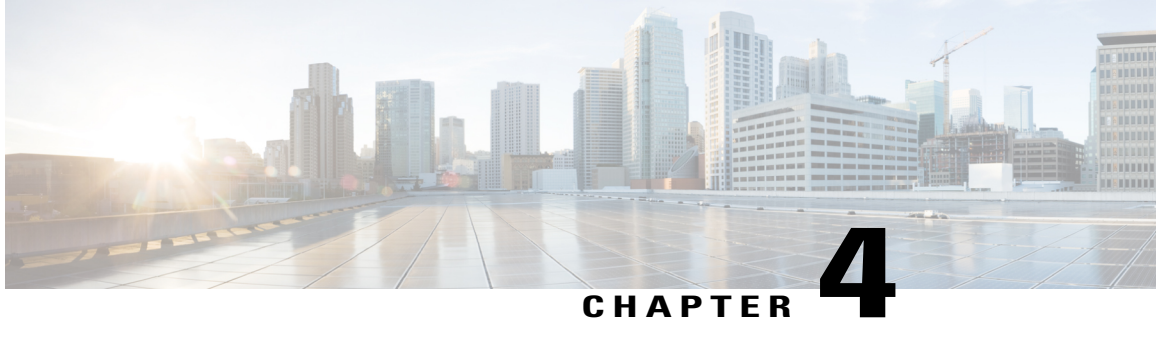

# **Migrating Hosts to Cisco Nexus 1000V Using Cisco Virtual Switch Update Manager**

This chapter contains the following sections:

- [Information](#page-32-1) About Migrating Hosts to the Cisco Nexus 1000V Switch Using Cisco Virtual Switch Update [Manager,](#page-32-1) page 23
- Prerequisites for Migrating Hosts to the Cisco Nexus 1000V Using Cisco Virtual Switch Update Manager, [page](#page-33-0) 24
- Guidelines and [Limitations](#page-33-1) for Migrating Hosts to the Cisco Nexus 1000V Using Cisco Virtual Switch Update [Manager,](#page-33-1) page 24
- [Migrating](#page-34-0) Hosts to the Cisco Nexus 1000V Using Cisco Virtual Switch Update Manager, page 25
- Feature History for [Migrating](#page-40-0) Hosts to the Cisco Nexus 1000V Using Cisco Virtual Switch Update [Manager,](#page-40-0) page 31

### <span id="page-32-1"></span>**Information About Migrating Hosts to the Cisco Nexus 1000V Switch Using Cisco Virtual Switch Update Manager**

You can use the Cisco Virtual Switch Update Manager GUI to migrate hosts from the VMware vSwitch and VMware distributed virtual switch (DVS) to the Cisco Nexus 1000V switch.

Cisco Virtual Switch Update Manager enables you to do the following:

- Add hosts and/or Migrate multiple hosts.
- Migrate each VMware port group or kernel NIC to the correct port profile.
- Migrate each physical NIC from the VMware vSwitch or VMware DVS to the correct uplink on the Cisco Nexus 1000V.
- Migrate VM NICs from the VMware vSwitch or VMware DVS to the corresponding uplink on the Cisco Nexus 1000V.

See the *Cisco Nexus 1000V and VMware Compatibility Information* for more information on the compatibility information for Cisco Nexus 1000V.

### <span id="page-33-0"></span>**Prerequisites for Migrating Hosts to the Cisco Nexus 1000V Using Cisco Virtual Switch Update Manager**

The migration of hosts to the Cisco Nexus 1000V using Cisco Virtual Switch Update Manager has the following prerequisites:

- The host must have one or more physical NICs on each VMware vSwitch/VMware DVS in use.
- You must have administrative privileges for vCenter Server.
- You must have the Distributed Switch—Create and Modify privilege permission enabled on the vCentre.

### <span id="page-33-1"></span>**Guidelines and Limitations for Migrating Hosts to the Cisco Nexus 1000V Using Cisco Virtual Switch Update Manager**

When you move the ESX/ESXi host that runs the Virtual Supervisor module (VSM) from the VMware vSwitch or VMware DVS to the Cisco Nexus 1000V, the connectivity between the active and standby VSM might get temporarily lost. In that situation, both active and standby VSMs assume the active role.

The reboot of the VSM is based on the following conditions:

- **1** The number of modules attached to the VSM
	- If a VSM has more modules attached than the other VSMs, and there is no virtual channel (VC) connectivity on either VSM, the VSM that has fewer modules is rebooted.
	- If modules are attached to both VSMs and one VSM has VC connectivity, the VSM without connectivity is rebooted.
- **2** VC connectivity

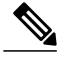

**Note** This option is invoked when the previous condition is not met.

- If both VSMs have the same number of modules or no modules, the software makes a selection that is based on the VC connectivity status.
- **3** Last configuration change

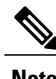

**Note** This condition is invoked when the previous two conditions are not met.

• If both VSMs have the same number of modules and no VC connectivity, the VSM with the latest configuration remains active and the other VSM is rebooted.

- **4** Last active VSM
	- If the previous three conditions are not met, the VSM that became active most recently is rebooted.

### <span id="page-34-0"></span>**Migrating Hosts to the Cisco Nexus 1000V Using Cisco Virtual Switch Update Manager**

You can install a Cisco Nexus 1000V Virtual Ethernet module (VEM) using Cisco Virtual Switch Update Manager. When the Cisco Virtual Switch Update Manager installs VEMs, it migrates all VM kernels and their corresponding VM NICs across vSwitches to the Cisco Nexus 1000V VEMs.

#### **Before You Begin**

Know the following information about the switch:

- vCenter IP address
- vCenter user ID
- vCenter password
- Cisco Nexus 1000V switch username
- Cisco Nexus 1000V switch password

**Step 1** Log in to the VMware vSphere Web Client.

**Step 2** In the vSphere Client, choose **Cisco Virtual Switch Update Manager** > **Configure and Manage Nexus 1000V and Application Virtual Switch** > **Datacenter** > **Distributed Virtual Switch** > **Manage**.

If the switch is not managed by Cisco Virtual Switch Update Manager, you are prompted to enter the switch credentials in the **Make Managed** window. **Note**

- **Step 3** In the switch pane, click **Add Host**.
- **Step 4** (Optional) In case of multiple vCenter Servers, choose **Home** > **Cisco Virtual Switch Update Manager** > **vCenter Server** > **Configure and Manage Nexus 1000V and Application Virtual Switch** .
- **Step 5** (Optional) You can also access the Cisco Virtual Switch Update Manager in the vSphere Client by navigating to **vCenter** > **Distributed Switches**.
- **Step 6** (Optional) In the switch pane, click **Manage** > **Cisco Nexus 1000V** > **Add Host**

**Figure 7: Cisco Virtual Switch Update Manager**—**Migrating Hosts**

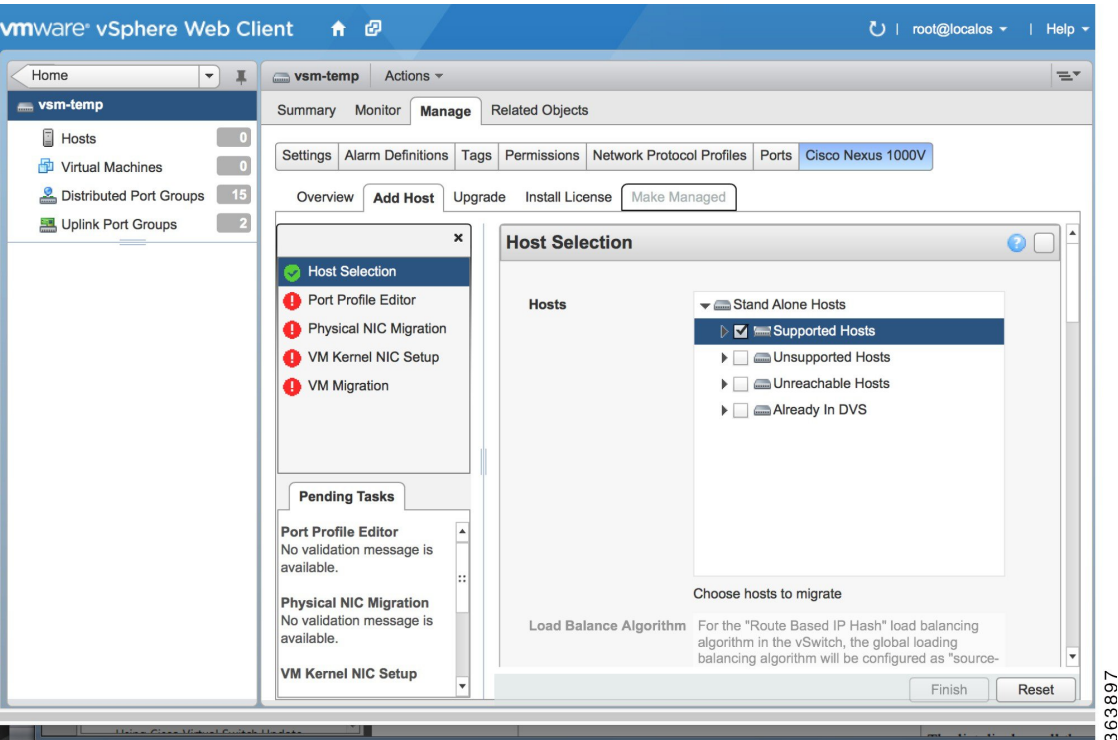

**Step 7** In the **Host Selection** area, review the following fields.

| <b>Name</b>                           | <b>Description</b>                                                                                               |
|---------------------------------------|----------------------------------------------------------------------------------------------------|
| <b>Clustered hosts drop-down list</b> | Choose the hosts to be migrated. The clustered hosts list<br>displays all the hosts that are in HA pair.         |
| Standalone hosts drop-down list       | Choose the hosts to be migrated.                                                                                 |
| <b>Supported Hosts check box</b>      | If checked, displays the lists of hosts that can be migrated<br>to the current version of the Cisco Nexus 1000V. |

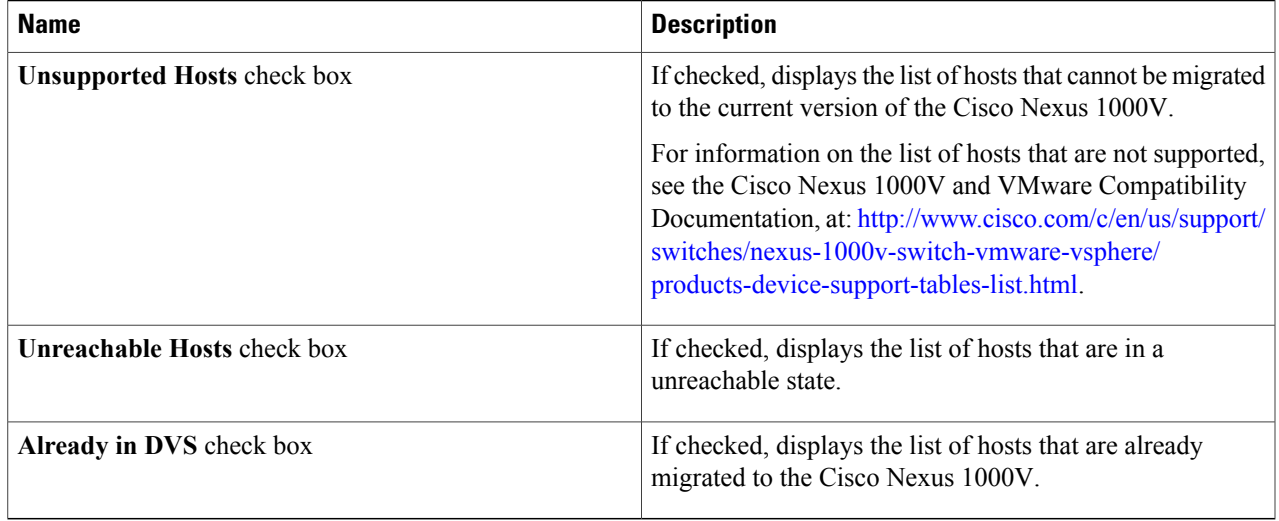

#### **Step 8** Click **Suggest**.

I

Cisco Virtual Switch Update Manager displays the list of existing and proposed port profiles and suggests appropriate port profiles for each VMKNIC, VM NIC, and physical NICs.

**Step 9** Review the port profile populated in the **Port Profile Editor** area. You can edit the fields based on your requirements. To edit the fields, you must use the **Port Profile Editor**. The port profiles that are already available on the VSM are not editable. You can edit only those port profiles that are suggested by the Cisco Virtual Switch Update Manager. Click the **Duplicate** button to create a new port profile from

#### **Step 10** In the **Port Profile Editor** area, complete the following fields.

an existing or from a suggested port profile.

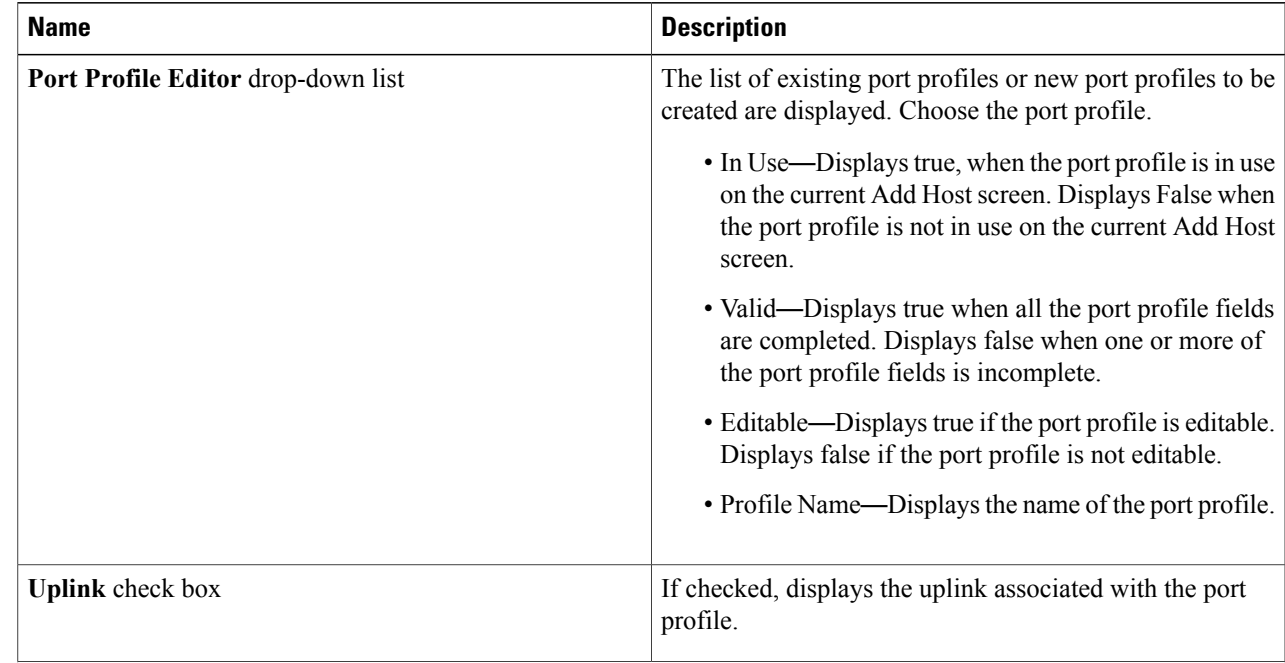

| <b>Name</b>                       | <b>Description</b>                                                                            |  |  |  |
|-----------------------------------|-----------------------------------------------------------------------------------------------|--|--|--|
| Trunk check box                   | If checked, displays the trunk associated with the port<br>profile.                           |  |  |  |
| L3 Capable check box              | If checked, the L3 capability is associated with the port<br>profile.                         |  |  |  |
| <b>ISCSI Multipath check box</b>  | If checked, the ISCSI Multipath is associated with the port<br>profile.                       |  |  |  |
| Neither L3 nor ISCSI check box    | If checked, then neither the L3 or the ISCSI is associated<br>with the port profile.          |  |  |  |
| Channel-group auto mode check box | If checked, the channel group auto mode is associated with<br>the port profile.               |  |  |  |
| Mac-pinning check box             | If checked, the channel group auto mode on mac-pining is<br>associated with the port profile. |  |  |  |
| Name field                        | The name of the port profile.                                                                 |  |  |  |
| <b>VLANs</b> field                | Choose the VLAN.                                                                              |  |  |  |
| <b>Native VLAN</b> field          | The native VLAN associated with the port profile.                                             |  |  |  |
| <b>Duplicate</b> button           | Clones an existing port profile configuration to create a<br>new port profile.                |  |  |  |

**Step 11** Scroll down to view the host profile populated in the **Physical NIC Migration** area.

**Step 12** In the **Physical NIC Migration** area, review the following fields.

| <b>Name</b>                   | <b>Description</b>                                                                                                    |
|-------------------------------|----------------------------------------------------------------------------------------------------|
| <b>Physical NIC</b> check box | Review the physical NIC that has been automatically<br>selected by the Cisco Virtual Switch Update Manager.<br>Check/uncheck to select/deselect the VMNIcs for the<br>migration. You must ensure that at least one physical NIC<br>is selected for the migration.                             |
| <b>Profile</b> drop-down list | Review the port profile associated with the physical NICs.<br>Alternatively, you can choose the required port profile from<br>the profile drop-down list, to associate it with the physical<br>NIC. You must ensure that all the necessary VLANs are<br>allowed in the selected port profile. |
| Source column                 | The vSwitch or VDS port group that the PNIC is currently<br>assigned to.                                                                                                    |

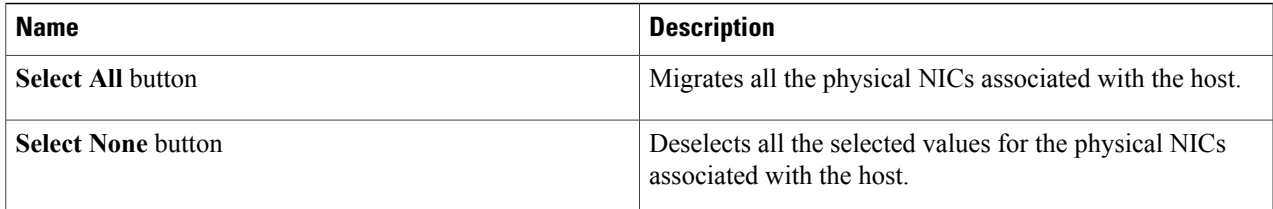

#### **Step 13** Scroll down to view the host profile populated in the **VM Kernel NIC Setup** area.

**Step 14** In the **VM Kernel NIC Setup** area, complete the following fields.

 $\mathbf I$ 

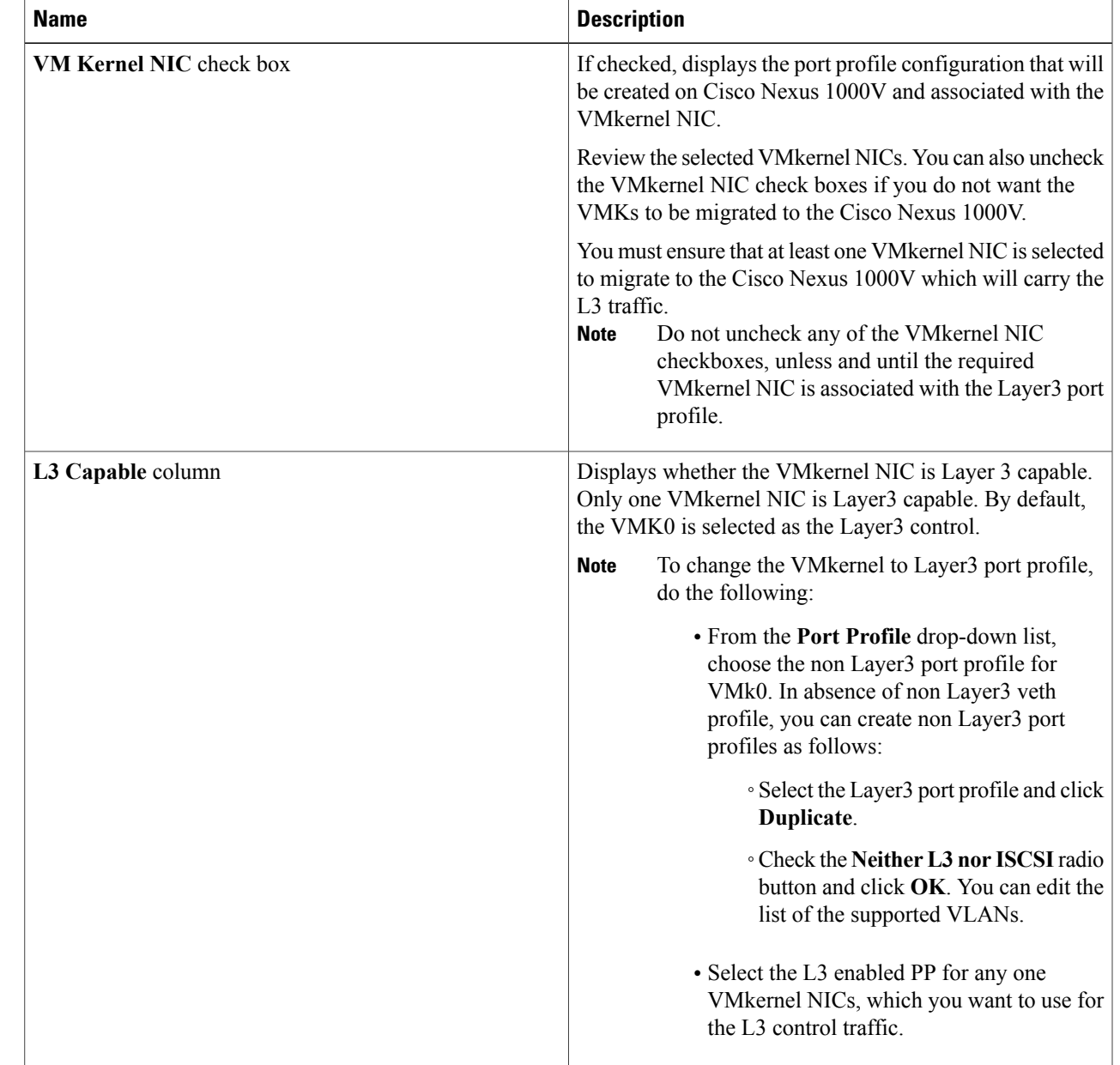

| <b>Name</b>                  | <b>Description</b>                                                                                                    |  |  |  |
|------------------------------|----------------------------------------------------------------------------------------------------|--|--|--|
| Profile drop-down list       | Choose the port profile associated with the VM kernel NIC.                                                                                                    |  |  |  |
| <b>Source Profile column</b> | Displays the vSwitch or VDS port group that the VM kernel<br>NIC is currently assigned to.                                                                                                    |  |  |  |
| <b>Select None button</b>    | Deselects all the selected VMkernel NICs associated with<br>the host.                                                                                                    |  |  |  |
| New button                   | Adds a new VMkernel NIC for Layer 3 control. Enter the<br>IP address and net mask for the new VM kernel NIC and<br>click <b>OK</b> .                                                                                            |  |  |  |
|                              | After the VMK ernel NIC is created, select the appropriate<br>port profile for the VMKernel NIC from the port profile<br>drop-down list.<br>Ensure that the host is selected before you create<br>Note<br>the new VMkernel NIC. |  |  |  |
| <b>Edit</b> button           | Edits the IP address and subnet mask for a newly created<br><b>VMkernel NIC.</b>                                                                                                    |  |  |  |

**Step 15** Scroll down to view the host profile populated in the **VM Migration** area.

**Step 16** In the **VM Migration** area, review the following fields.

| <b>Area</b>                           | <b>Action</b>                                                                     |
|---------------------------------------|-----------------------------------------------------------------------------------|
| <b>Virtual Machine NICs check box</b> | If checked, displays the VSMs and the network adapters<br>associated with the VM. |
| <b>Profile</b> drop-down list         | Choose the port profile associated with the Virtual NIC.                          |
| <b>Source Profile column</b>          | The source associated with the port profile.                                      |
| <b>Select None button</b>             | Deselects all the VMs associated with the host.                                   |

- **Step 17** Click **Finish** to migrate the host from the VMware vSwitch to the Cisco Nexus 1000V switch.
- **Step 18** In the vSphere Client, choose **vCenter** > **Datacenter** > **Switch** > **Monitor** > **Tasks** to view the status of the migration. You can also view the tasks in the vSphere Web client by navigating to **Cisco VirtualSwitch Update Manager** > **Select vCenter Host** > **Manage DVS** > **Select Datacenter** > **Select Switch** > **Monitor** > **Tasks**. A typical migration of the host takes about 2 minutes. In the vCenter Client, you can view the tasks by the task object, user, or task status.

# <span id="page-40-0"></span>**Feature History for Migrating Hosts to the Cisco Nexus 1000V Using Cisco Virtual Switch Update Manager**

This table includes only the updates for those releases that have resulted in additions or changes to the feature.

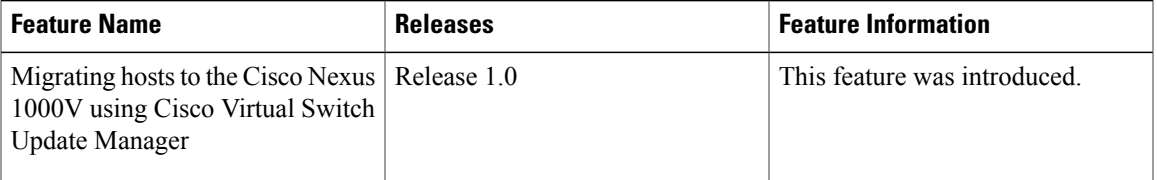

Г

 $\mathbf I$ 

**Feature History for Migrating Hosts to the Cisco Nexus 1000V Using Cisco Virtual Switch Update Manager**

<span id="page-42-0"></span>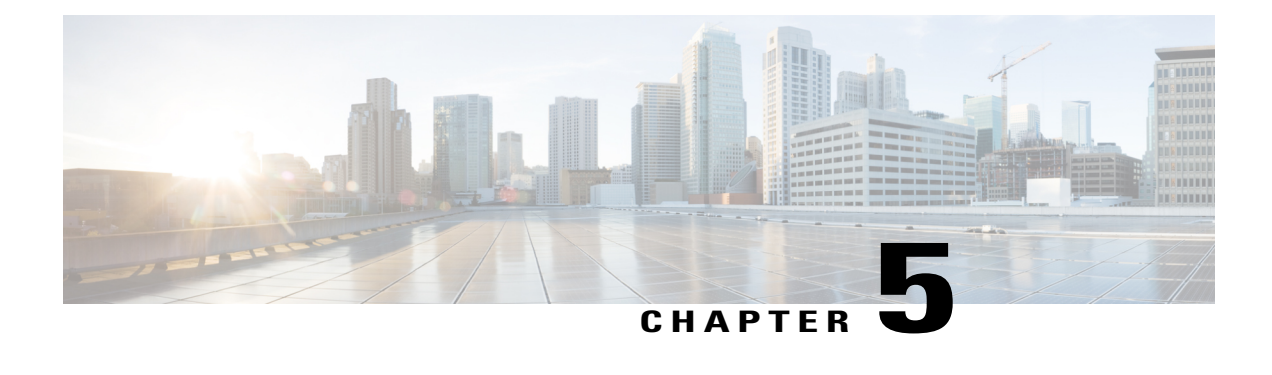

# **Upgrading Cisco Nexus 1000V Using Cisco Virtual Switch Update Manager**

This chapter contains the following sections:

- [Information](#page-42-1) About Upgrading the Cisco Nexus 1000V Using Cisco Virtual Switch Update Manager, [page](#page-42-1) 33
- [Prerequisites](#page-43-0) for Upgrading Cisco Nexus 1000V Using Cisco Virtual Switch Update Manager, page [34](#page-43-0)
- Guidelines and [Limitations](#page-48-0) for Upgrading the Cisco Nexus 1000V Using Cisco Virtual Switch Update [Manager,](#page-48-0) page 39
- [Upgrading](#page-49-0) the Cisco Nexus 1000V Using Cisco Virtual Switch Update Manager, page 40
- Feature History for [Upgrading](#page-51-0) the Cisco Nexus 1000V Using Cisco Virtual Switch Update Manager, [page](#page-51-0) 42

# <span id="page-42-1"></span>**Information About Upgrading the Cisco Nexus 1000V Using Cisco Virtual Switch Update Manager**

Cisco Virtual Switch Update Manager is the graphical user interface (GUI) that you can use to upgrade the Virtual Supervisor modules (VSMs) and the VEMs on ESX/ESXi hosts.

An [interactive](http://www.cisco.com/web/techdoc/n1kv/upgrade/utility/n1kvmatrix.html) upgrade tool has been provided to assist you in determining the correct upgrade steps based on your current environment and the one to which you want to upgrade.

See the *Cisco Nexus 1000V and VMware Compatibility Information* for more information on the compatibility information for Cisco Nexus 1000V.

You can obtain your upgrade-related software for the current release of the Cisco Nexus 1000V software from cisco.com.

With Cisco Virtual Switch Update Manager, you can upgrade Cisco Nexus 1000V version only with the vSphere version intact.

See the *Cisco Nexus 1000V Installation and Upgrade Guide* for information about how to upgrade both vSphere and Cisco Nexus 1000V versions together and how to upgrade the vSphere version only, with the Cisco Nexus 1000V version intact.

**Supported Upgrade Paths**: With Cisco Virtual Switch Update Manager, you can upgrade Cisco Nexus 1000V from Release 4.2(1)SV1(4b) and later releases.

**Unsupported Upgrade Paths**: Using Cisco Virtual Switch Update Manager, you cannot upgrade the following releases of Cisco Nexus 1000V to the current release:

- Release  $4.2(1)$ SV $1(4)$
- Release  $4.2(1)$ SV $1(4a)$
- Release 4.2(1)SV1(3x) series

See the *Cisco Nexus 1000V Installation and Upgrade Guide* to upgrade the Cisco Nexus 1000V to the current version using the CLI.

**Note**

Upgrades from Release  $4.0(4)SV1(1)$ ,  $4.0(4)SV1(2)$ , and  $4.0(4)SV1(3x)$  are no longer supported. VMware 4.0 and 4.1 are also not supported with this Cisco Nexus 1000V release.

# <span id="page-43-0"></span>**Prerequisites for Upgrading Cisco Nexus 1000V Using Cisco Virtual Switch Update Manager**

Upgrading the Cisco Nexus 1000V with Cisco Virtual Switch Update Manager has the following prerequisites:

- Close any active configuration sessions before upgrading the Cisco Nexus 1000V software.
- Save all changes in the running configuration to the startup configuration.
- Save a backup copy of the running configuration in the external storage.
- Perform a VSM backup. For more information, see the "Configuring VSM Backup and Recovery" chapter in the *Cisco Nexus 1000V System Management Configuration Guide*.
- Use the VSM management IP address to log into VSM and perform management tasks.

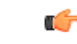

**Important**

If you connect to a VSM using the VSA serial port or the connect host from the Cisco Integrated Management Control (CIMC), do not initiate commands that are CPU intensive, such as copying images from the TFTP server to bootflash or generating a lot of screen output or updates. Use the VSA serial connections, including CIMC, only for operations such as debugging or basic configuration of the VSA.

- If you need to migrate a vSphere host from ESX to ESXi, do it before the Cisco Nexus 1000V upgrade.
- You have placed the VEM software file in  $/\text{tmp}$  on the vSphere host. Placing it in the root  $\binom{7}{1}$  directory might interfere with the upgrade. Make sure that the root RAM disk has at least 12 MB of free space by entering the **vdf** command.
- On your upstream switches, you must have the following configuration.
	- ◦On Catalyst 6500Series switches with the Cisco IOSsoftware, enter the**portfast trunk**command or the **portfast edge trunk** command.
	- ◦On Cisco Nexus 5000 Series switches with the Cisco NX-OS software, enter the **spanning-tree port type edge trunk** command.
- On your upstream switches, we highly recommend that you globally enable the following:
	- ◦Global BPDU Filtering
	- ◦Global BPDU Guard
- On your upstream switches where you cannot globally enable BPDU Filtering and BPDU Guard, we highly recommend that you enter the following commands:
	- ◦**spanning-tree bpdu filter**
	- ◦**spanning-tree bpdu guard**
- You must have the Distributed Switch—Create and Modify privilege permission enabled on the vCentre.
- For more information about configuring spanning tree, BPDU, or PortFast, see the documentation for your upstream switch.

### <span id="page-44-1"></span><span id="page-44-0"></span>**Upgrading VSM to a 3-GB HDD Before Upgrading Cisco Nexus 1000V**

If you are upgrading Cisco Nexus 1000Vfrom a previous release to Release 5.2(1)SV3(1.x) and you have a VSM 2-GB HDD, you must upgrade VSM to a 3-GB HDD before you upgrade Cisco Nexus 1000V. Follow one of the following sets of instructions to upgrade VSM.

#### **Upgrading Hard Disk Drive Space from 2 GB to 3 GB on a VSM as a VM**

We recommend that you upgrade the hard disk drive (HDD) space from 2 GB to 3 GB on a VSM VM before upgrading VSM to Release 5.2(1)SV3(1.1) or later.

#### **Before You Begin**

Make sure that the Cisco Nexus 1000V VSMs are running Release  $4.2(1)SV2(1.1)$  or  $4.2(1)SV2(2.1)$ .

Make sure that the existing Cisco Nexus 1000V VSMs are an HA pair with 2 GB HDD.

- **Step 1** Remove the existing standby VSM.
	- a) Right-click on the VSM VM and power off the VM.
	- b) Remove it from the Virtual Center inventory.
- **Step 2** Bring up the new standby VSM VM (with 3-GB HDD) with the same release as the active VSM using ISO. For example, if the active VSM is running Release 4.2(1)SV2(1.1), bring up the new standby VSM with Release 4.2(1)SV2(1.1).
	- a) Confirm that the same port profiles are used as the primary VSM for 3 network interfaces.
- b) Provision a 3-GB HDD with a minimum of 2 GB of RAM reserved and allocated, and has a minimum CPU speed of 1600 MHz. See the section "Installing [theSoftware](http://www.cisco.com/c/en/us/td/docs/switches/datacenter/nexus1000/sw/5_2_1_s_v_3_1_4/install/guide/b_Cisco_N1KV_VMware_Install_and_Upgrade_Guide_521SV314/b_Cisco_N1KV_VMware_Install_and_Upgrade_Guide_521SV314a_chapter_01.html#task_4D211A16DFA248A08320390DD6DF21DC) from the ISO Image" in the *Cisco Nexus 1000V Installation and Upgrade Guide*.
- **Step 3** Power on the standby VSM.
	- a) Confirm the HA role is set as Secondary.
		- b) Configure the Domain ID is the same as the Primary VSM.
- **Step 4** After the HA pair is formed, perform a system switchover to make the standby VSM become the active VSM.
- **Step 5** Remove the current standby VSM.
	- a) Right-click on the VSM VM and power off the VM.
	- b) Remove it from the Virtual Center inventory.
- **Step 6** Change the Active VSM system redundancy role to Primary system by entering **system redundancy role primary**.
- **Step 7** Copy the config to start-up and perform a reload.
- **Step 8** Verify the current role by entering **show system redundancy status**. Role should be set as Primary.
- **Step 9** Bring up the new standby VSM VM (with 3-GB HDD) using ISO following Step 2 and Step 3.
- **Step 10** After the HA pair is formed, verify it by entering **show system internal flash**. It should reflect the VSM with 3-GB HDD.

#### **What to Do Next**

Perform an in-service software upgrade (ISSU) to Release 5.2(1)SV3(1.1) or later.

#### <span id="page-45-0"></span>**Upgrading Hard Disk Drive Space from 2 GB to 3 GB on a VSM on a VSB**

We recommend that you upgrade the VSM that is deployed on a CSP from a 2-GB hard disk drive (HDD) to a 3-GB HDD.

**Step 1** Identify the standby VSM by entering the **show virtual-service-blade summary** command. N1110# **show virtual-service-blade summary**

| Name   | HA-Role   | HA-Status | Status         | Location  |
|--------|-----------|-----------|----------------|-----------|
| switch | PRIMARY   | ACTIVE    | VSB POWERED ON | PRIMARY   |
| switch | SECONDARY | STANDBY   | VSB POWERED ON | SECONDARY |

N1110#

The output shows that the standby VSM is running on the secondary Cisco Nexus 1010 Virtual Service Blade (VSB).

**Step 2** Shut down and delete the standby VSM on the secondary VSB.

- a) N1110# **configure terminal**
- b) N1110#(config)**virtual-service-blade** name switch
- c) N1110#(config-vsb-config)**shutdown secondary**

#### d) N1110#(config-vsb-config)**no enable secondary**

- **Step 3** Bring up the new secondary VSB with Release  $4.2(1)$ SV $2(1.1)$  using ISO. See the Cisco Nexus 1100 Series Virtual Services Appliances [Deployment](http://www.cisco.com/c/en/us/products/switches/nexus-1000v-switch-vmware-vsphere/white-paper-listing.html) Guide White Paper for more information.
- **Step 4** Change the disk size to 3 GB or more. N1110(config-vsb-config)# **disksize 4**
- **Step 5** Enable the standby VSM on the secondary VSB. See the Cisco Nexus 1100 Series Virtual Services Appliances [Deployment](http://www.cisco.com/c/en/us/products/switches/nexus-1000v-switch-vmware-vsphere/white-paper-listing.html) Guide White Paper for more information. N1110# sh virtual-service-blade summary

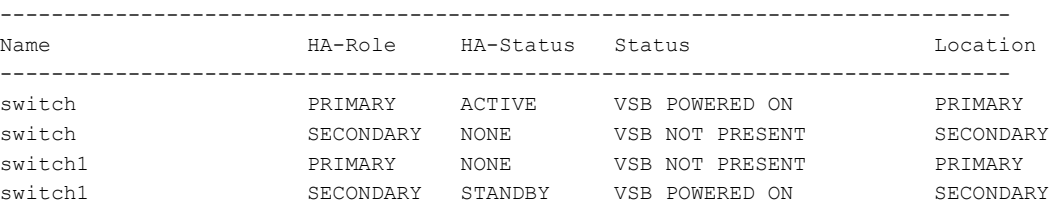

N1110#

**Step 6** Perform a system switchover to make the active VSM on the primary VSB become the standby VSM. To do this, enter the **system switchover** command on the active VSM.

#### N1110# **system switchover**

N1110(config-vsb-config)# **show virtual-service-blade summary**

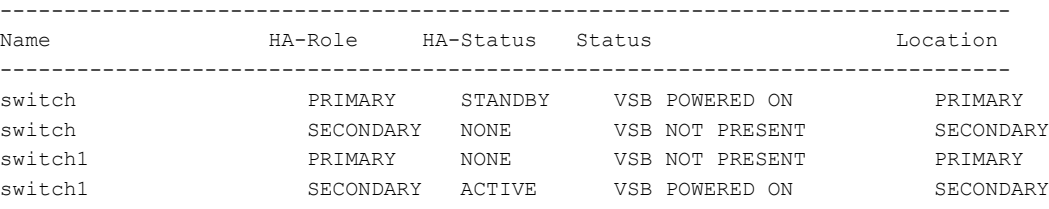

N1110(config-vsb-config#

**Step 7** After the HA pair is formed, shutdown and delete the standby VSM on the primary VSB. N1110(config)# **virtual-service-blade switch** N1110(config-vsb-config)# **shutdown primary** N1110(config-vsb-config)# **no enable primary**

N1110(config-vsb-config)# **show virtual-service-blade summary**

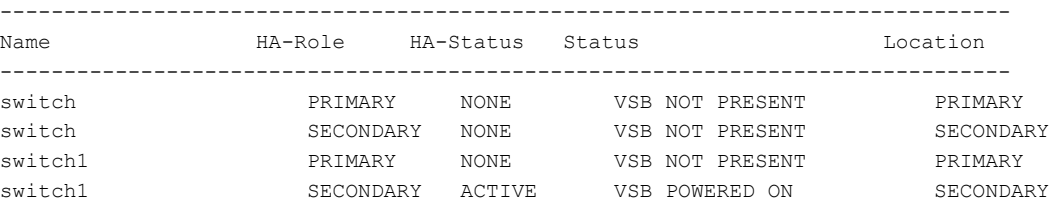

N1110(config-vsb-config)#

#### **Step 8** Bring up the new VSB with Release  $4.2(2)SV2(1.1)$  using ISO.

See the Cisco Nexus 1100 Series Virtual Services Appliances [Deployment](http://www.cisco.com/c/en/us/products/switches/nexus-1000v-switch-vmware-vsphere/white-paper-listing.html) Guide White Paper for more information.

**Step 9** Enable the primary VSM.

See the Cisco Nexus 1100 Series Virtual Services Appliances [Deployment](http://www.cisco.com/c/en/us/products/switches/nexus-1000v-switch-vmware-vsphere/white-paper-listing.html) Guide White Paper for more information. N1110(config)# **show virtual-service-blade summary**

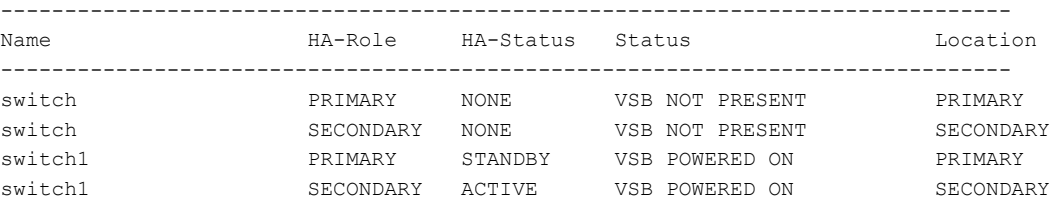

N1110(config-vsb-config)#

#### **Step 10** Verify that the HDD size has changed. The following example shows that the HDD size is 4 GB. N1110(config)# **show system internal flash**

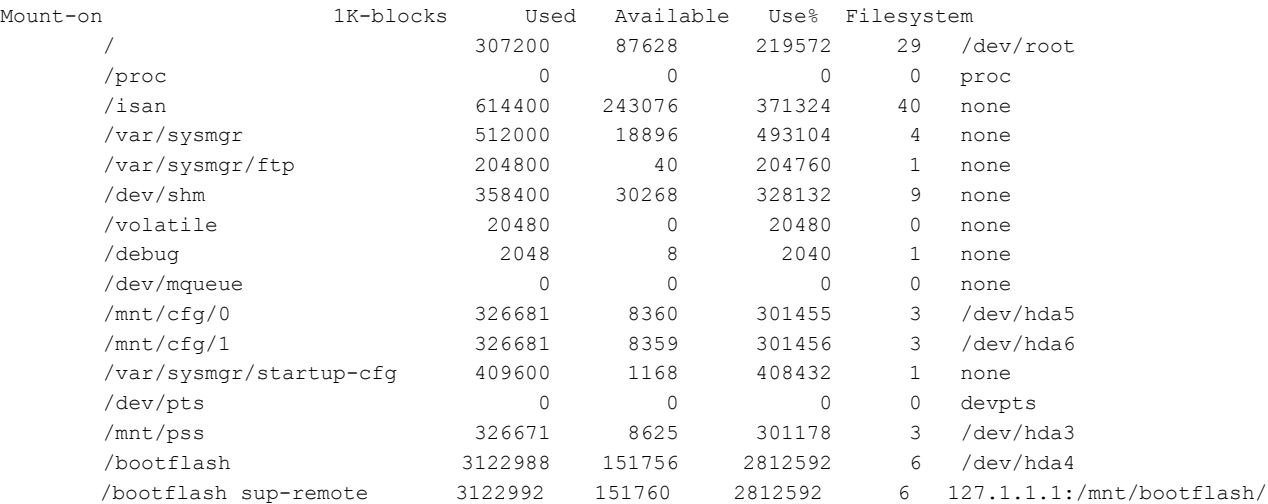

#### **What to Do Next**

Perform an in-service software upgrade (ISSU) to Release 5.2(1)SV3(1.1) or later.

#### <span id="page-47-0"></span>**Verifying that the VSM has 3-GB of Hard Disk Drive Storage**

You can display the system internal flash to verify that you have a minimum of 3-GB of hard disk drive space.

```
Step 1 Display the system internal flash.
switch# show system internal flash
```
Mount-on 1K-blocks Used Available Use% Filesystem

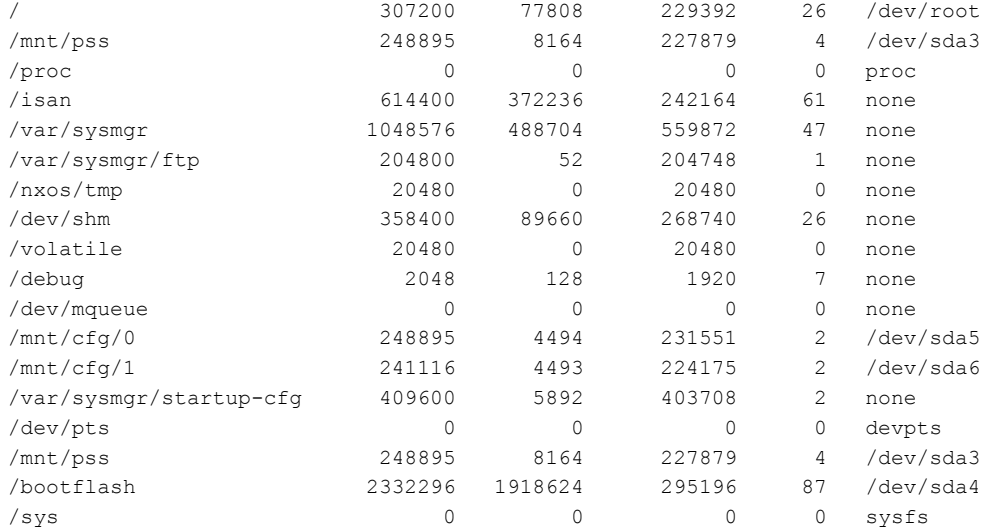

<span id="page-48-0"></span>**Step 2** Make sure that the number of blocks allocated to the /mnt/cfg/0, /mnt/cfg/1, /mnt/pss, and /bootflash partitions equals at least 3 GB.

# **Guidelines and Limitations for Upgrading the Cisco Nexus 1000V Using Cisco Virtual Switch Update Manager**

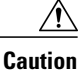

During the upgrade process, the Cisco Nexus 1000V does not support any new additions such as modules, virtual NICs (vNICs), or VM NICs and does not support any configuration changes. VM NIC and vNIC port-profile changes might render VM NICs and vNICs in an unusable state.

**Note** We recommend that you use vSphere 5.0 Update 1 or later instead of vSphere 5.0.

Upgrading the Cisco Nexus 1000V with Cisco Virtual Switch Update Manager has the following guidelines and limitations:

- You are upgrading the Cisco Nexus 1000V software to the current release.
- Schedule the upgrade when your network is stable and steady. Ensure that everyone who has access to the switch or the network is not configuring the switch or the network during this time. You cannot configure a switch during an upgrade.
- Avoid power interruptions to the hosts that run the VSM VMs during any installation procedure.

Before you upgrade the VEMs, note these guidelines and limitations:

• During the VEM upgrade process, VEMs reattach to the VSM.

• Connectivity to the VSM can be lost during a VEM upgrade when the interfaces of a VSM VM connect to its own distributed virtual switch (DVS).

# <span id="page-49-0"></span>**Upgrading the Cisco Nexus 1000V Using Cisco Virtual Switch Update Manager**

You can upgrade the Cisco Nexus 1000V using Cisco Virtual Switch Update Manager.

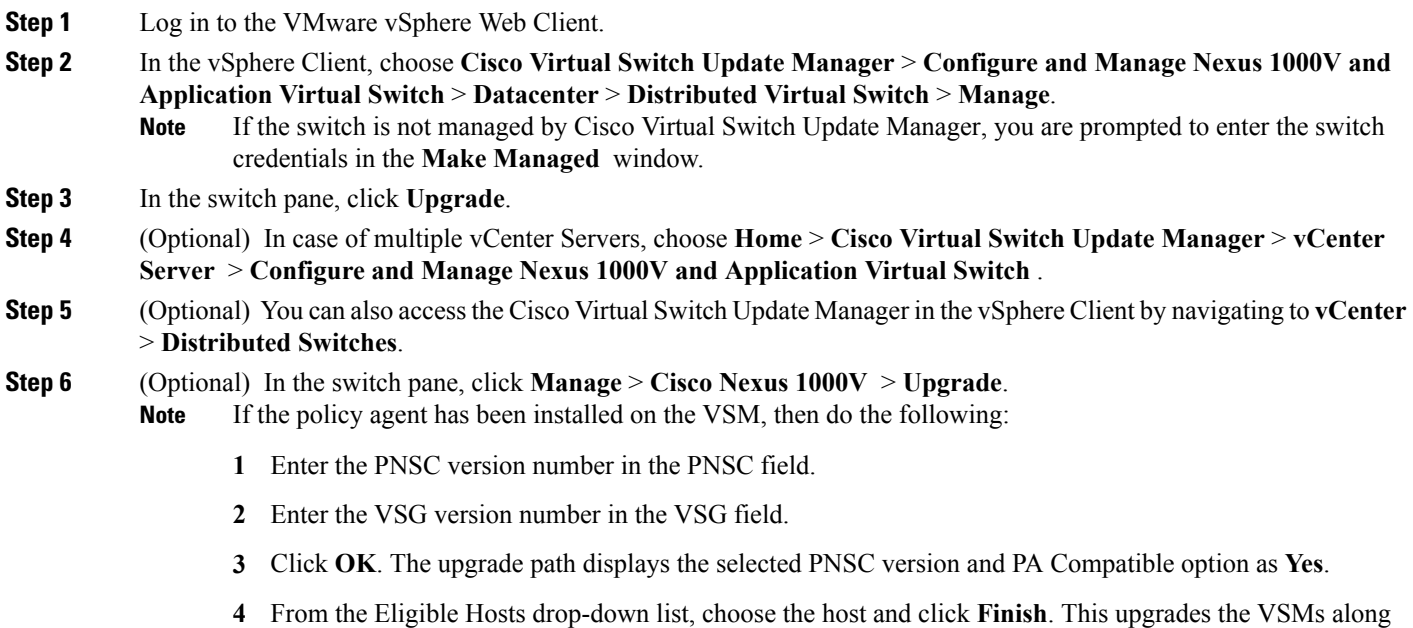

with the Policy Agent and the VEM.

**Step 7** In the**Switch Upgrade Path**area, the**Switch Upgrade Path** for the selected switch displays the switch to be upgraded.

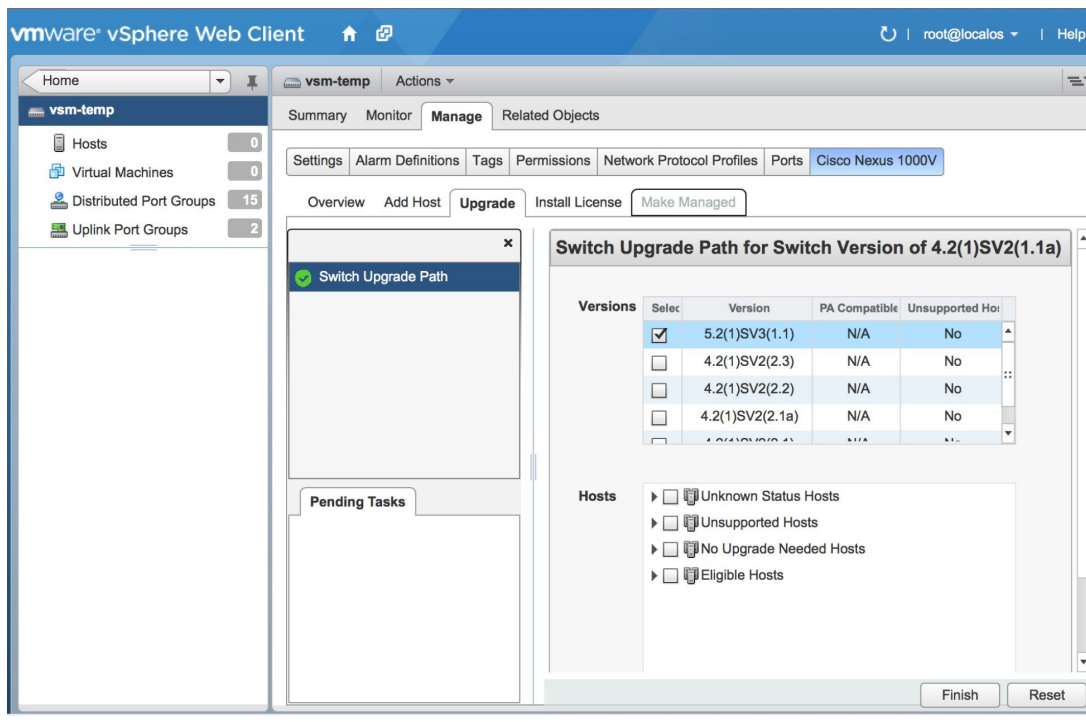

**Figure 8: Cisco Virtual Switch Update Manager**—**Upgrading Cisco Nexus 1000V**

**Step 8** In the **Versions** area, the following information is pre configured.

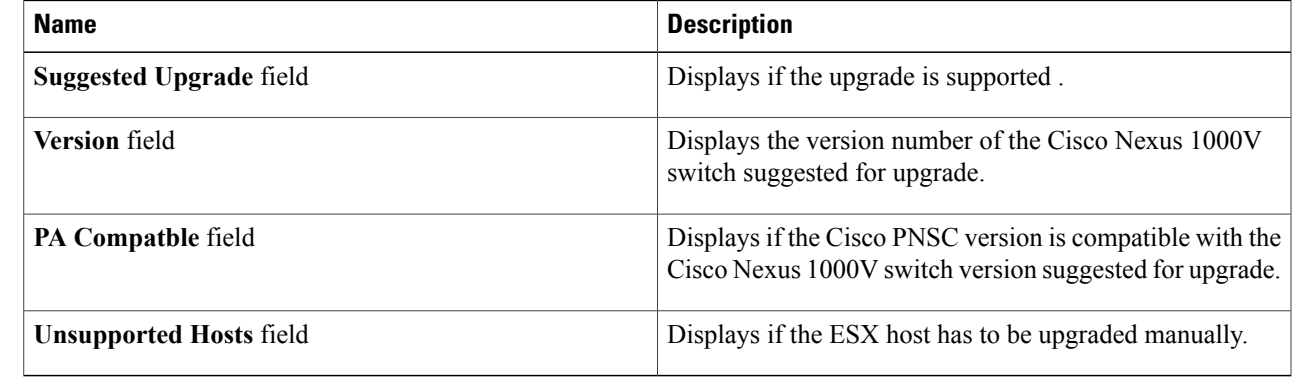

**Step 9** In the **Hosts** area, the hosts that are associated with the Cisco Nexus 1000V version suggested for upgrade are displayed. The hosts are represented in the following four categories

- Unknown Status Hosts—The status of the host is in nonresponding state.
- Unsupported Hosts—The ESX version of the host is not compatible with the ESX version of the host that is associated with the Cisco Nexus 1000V version suggested for upgrade. The unsupported hosts should be upgraded

363898

manually to the ESX versions supported by the Cisco Nexus 1000V. See the *Cisco Nexus 1000V and VMware Compatibility Information* for more information about supported ESX versions.

- No Upgrade Needed Hosts—The hosts already have the correct VEM version installed.
- Eligible Hosts—The ESX version of the host is compatible with the ESX version of the host that is associated with the Cisco Nexus 1000V version suggested for upgrade. During the upgrade process, Cisco Virtual Switch Update Manager upgrades the VEM version installed on the hosts to the specified version.
- **Step 10** Click **Finish** to upgrade the Cisco Nexus 1000V.
- **Step 11** In vSphere Web Client, choose **vCenter** > **Datacenter** > **Switch** > **Monitor** > **Tasks** to view the status of the upgrade. You can also view the tasks in the vSphere Web Client by choosing **Cisco Virtual Switch Update Manager** > **Select vCenter Host** > **Mange DVS** > **Select Datacenter** > **Select Switch** > **Monitor** > **Tasks**. A typical upgrade of the host takes a few minutes. In vCenter Web Client, you can view the tasks by the task object, user, or task status.

# <span id="page-51-0"></span>**Feature History for Upgrading the Cisco Nexus 1000V Using Cisco Virtual Switch Update Manager**

This table includes only the updates for those releases that have resulted in additions or changes to the feature.

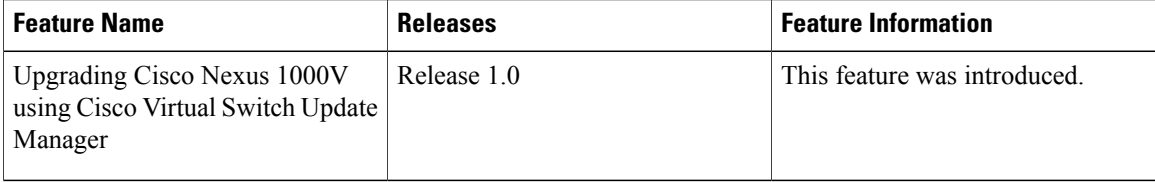

<span id="page-52-0"></span>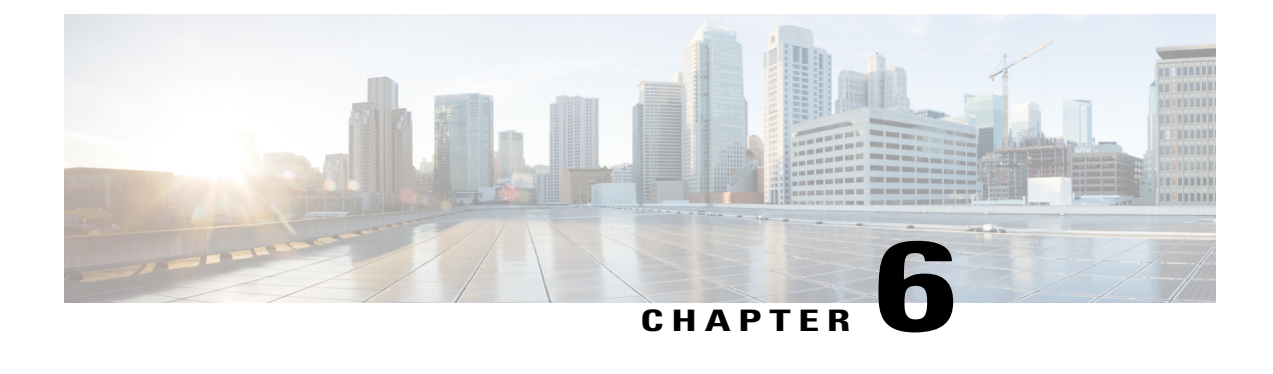

# **Monitoring Cisco Nexus 1000V Using Cisco Virtual Switch Update Manager**

This chapter contains the following sections:

- Information about [Monitoring,](#page-52-1) page 43
- [Monitoring](#page-53-0) the Cisco Nexus 1000V Using Cisco Virtual Switch Update Manager, page 44
- Feature History for Cisco Virtual Switch Update Manager [Monitoring](#page-59-0) Feature, page 50

### <span id="page-52-1"></span>**Information about Monitoring**

Cisco Virtual Switch Update Manager provides the server administrators with a view of the virtual network and visibility into the networking aspects of the Cisco Nexus 1000V.

It allows the administrators to view the configuration aspects of the VSM, export networking details from vCenter server, investigate the root cause of and prevent networking issues, and deploy the virtual machines with policies. The administrators can monitor and manage the resources effectively with the network details that are provided in the Cisco Virtual Switch Update Manager.

Cisco Virtual Switch Update Manager displays the following switch information:

- **Dashboard tab**—Displays the summary of the system, network statistics, and license information.
- **Switch tab**—Displays hosts, VMs, port groups, and VNIC and PNIC information at the switch level.
- **Hosts/VEM** tab—Displays hosts, VMs, port groups, and VNIC and PNIC information at the host level.

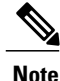

TACACS users cannot monitor the Cisco Nexus 1000V switch on the Cisco Virtual Switch Update Manager.

## <span id="page-53-0"></span>**Monitoring the Cisco Nexus 1000V Using Cisco Virtual Switch Update Manager**

You can view the Virtual Supervisor module (VSM) and Virtual Ethernet module (VEM) details of the Cisco Nexus 1000V switch.

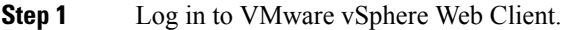

**Step 2** In the vSphere Client, choose **Home** > **Cisco VirtualSwitch Update Manager** > **Configure and Manage Nexus 1000V and Application Virtual Switch** > **Datacenter** > **Distributed Virtual Switch** > **Monitor**.

You are prompted to enter your credentials if the switch is not managed by Cisco Virtual Switch Update Manager. If the switch is managed by Cisco Virtual Switch Update Manager, you can monitor the switch automatically. **Note**

- If you register Cisco VirtualSwitch Update Manager with vCenter when the vCenter plug-in is already installed, you might notsee the **Cisco Nexus 1000V** tab under Monitor. If you do notsee thistab, reboot VMware vSphere Web Client. **Note**
- **Step 3** (Optional) You can also access the **Cisco Nexus 1000V Monitor** pane in the vSphere Client by choosing **vCenter** > **Distributed Switches**.
- **Step 4** (Optional) In the switch pane, choose **Monitor** > **Cisco Nexus 1000V** .

#### **Step 5** Click **Dashboard**.

The **Dashboard** pane displays following non configurable summary of the Cisco Nexus 1000V:

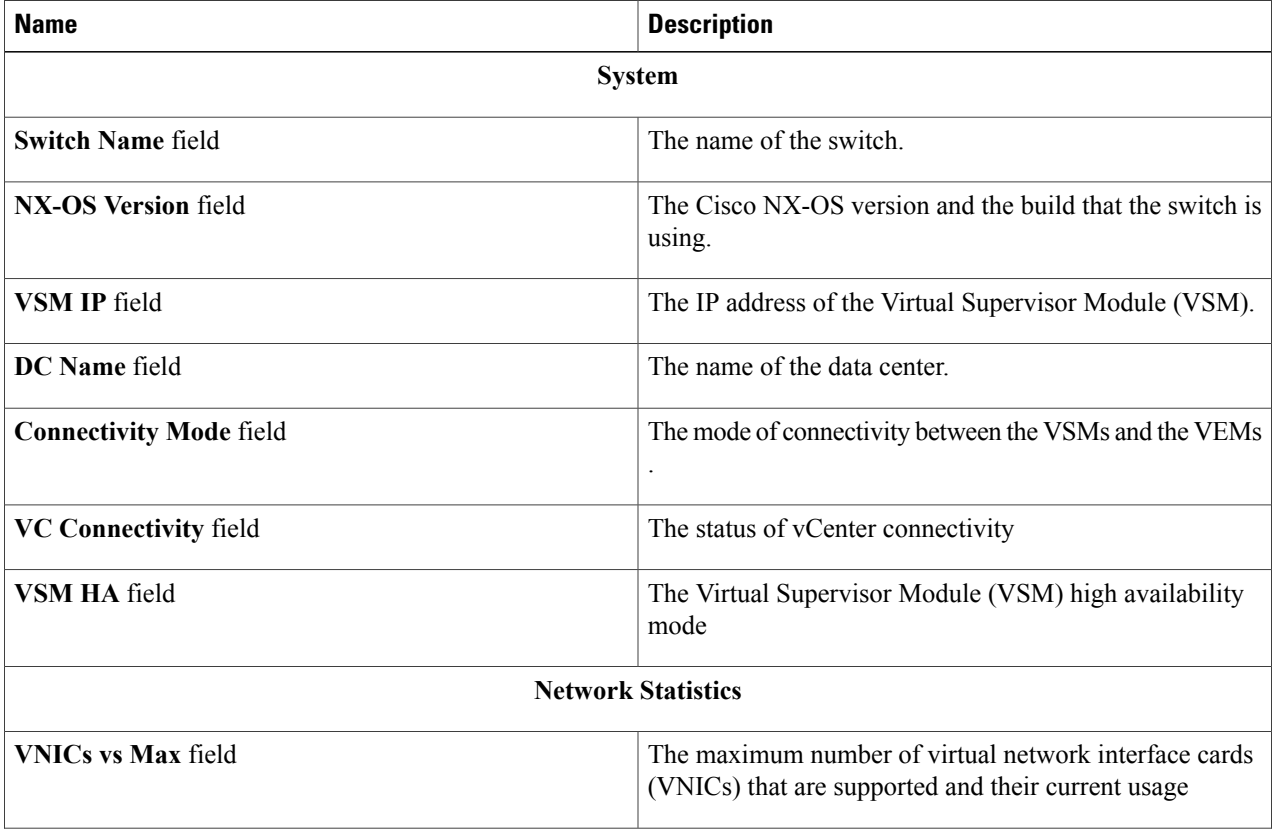

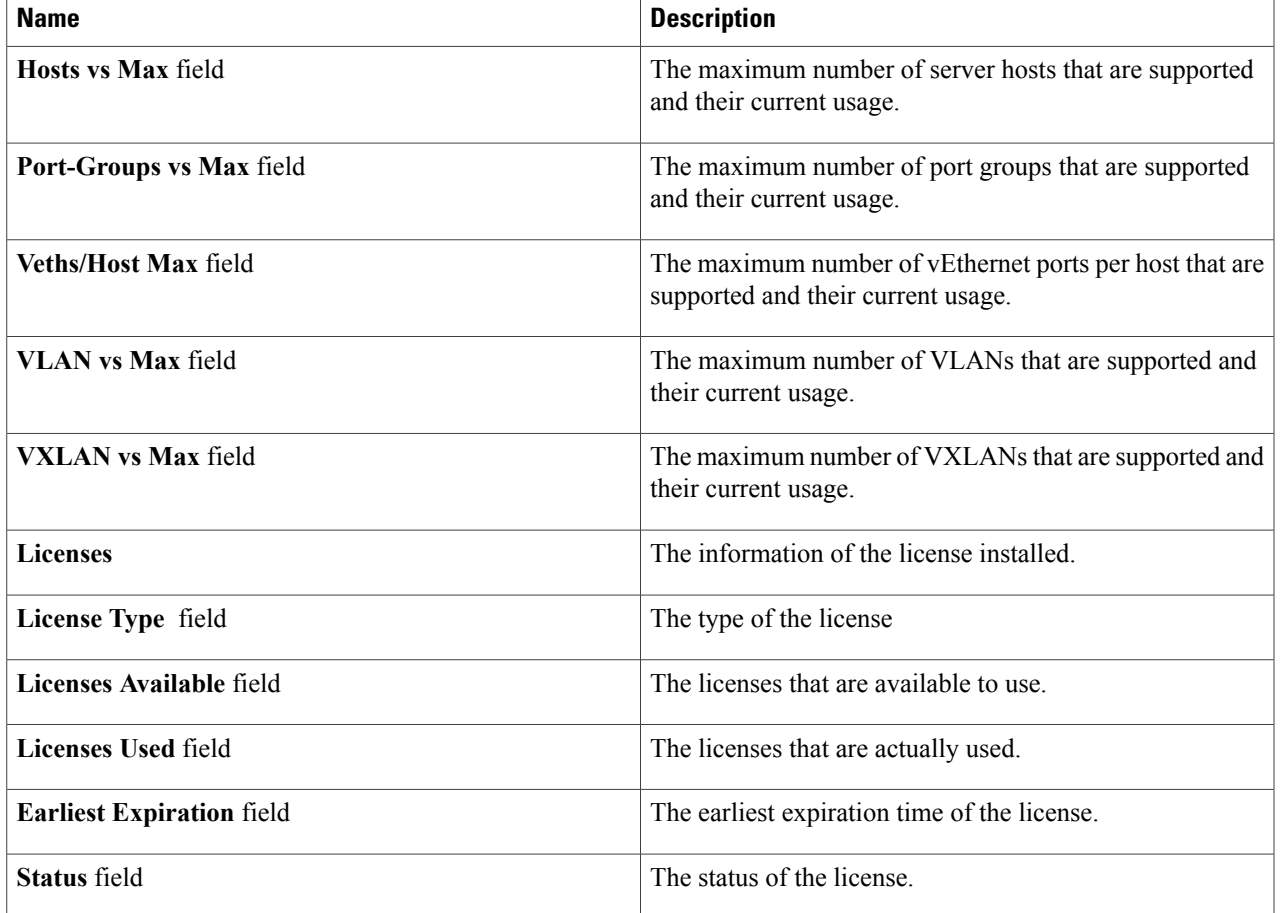

#### **Step 6** Click **Switch**.

#### **Step 7** Click **Host/VEM**.

 $\mathbf I$ 

The **Host/VEM** pane displays the following non configurable details of the host.

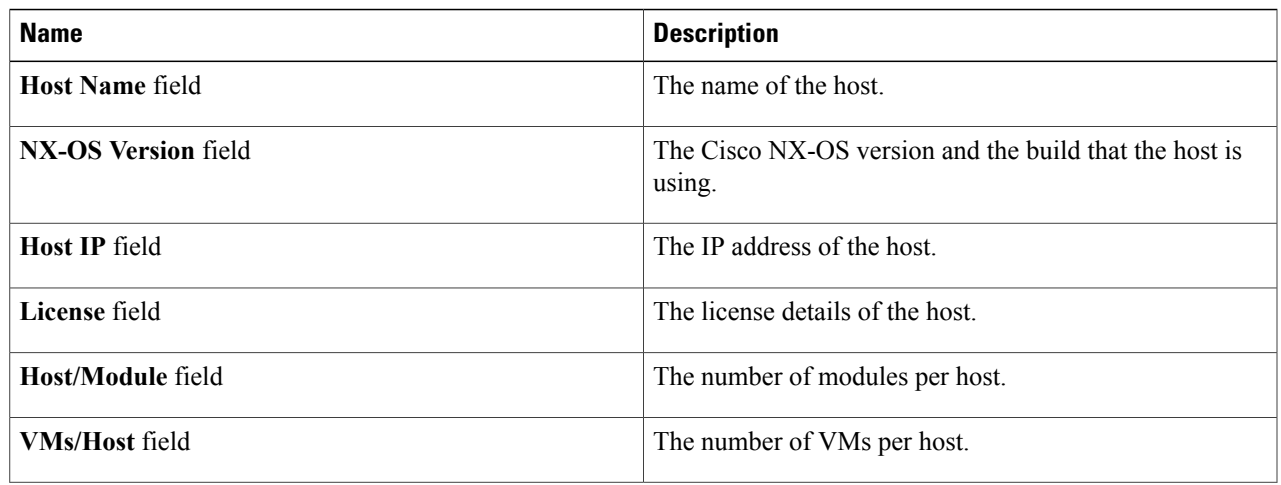

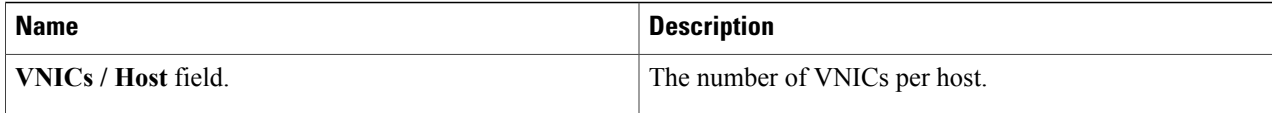

#### **Step 8** Click **VM Info**.

The **VM Info** pane displays the following non configurable details.

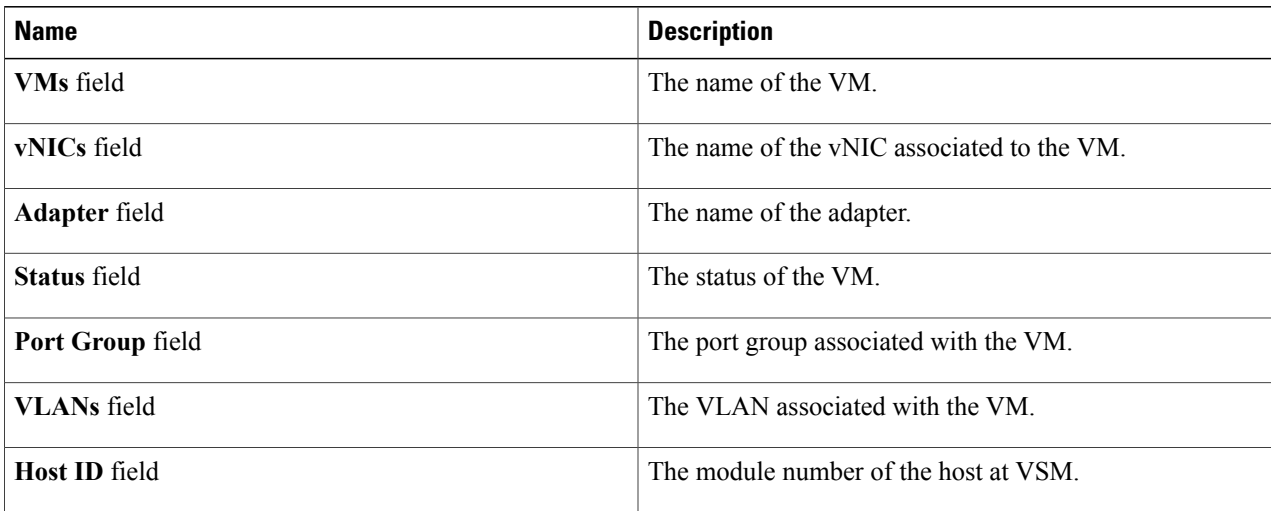

#### **Step 9** Click **Port Groups**.

The **Port Groups** pane displays the following non configurable details.

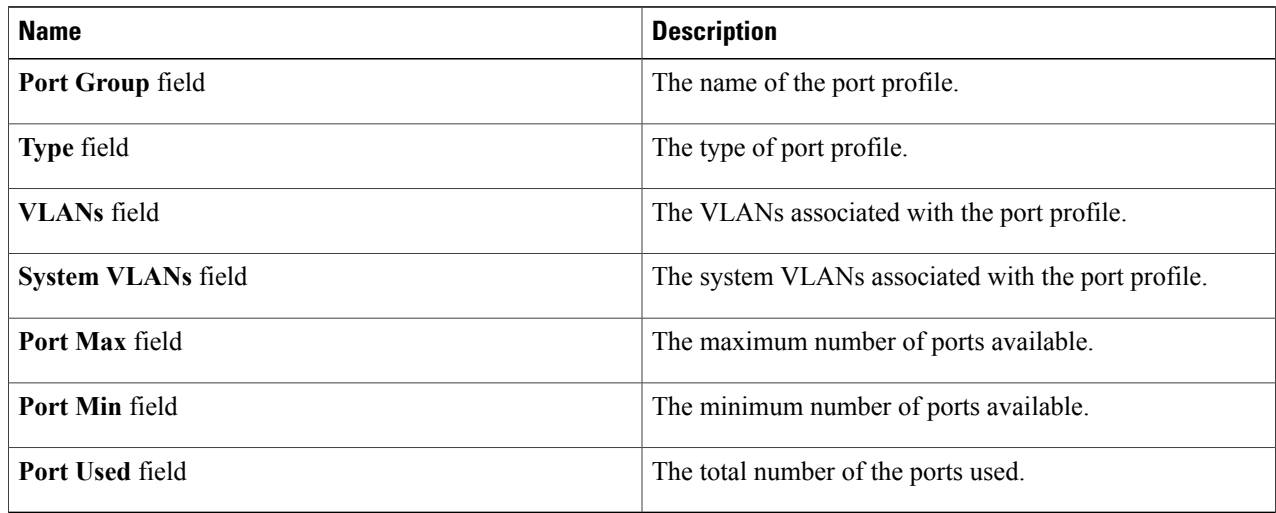

Τ

#### **Step 10** Click **vNICS**.

The **vNICs** pane displays the following non configurable details.

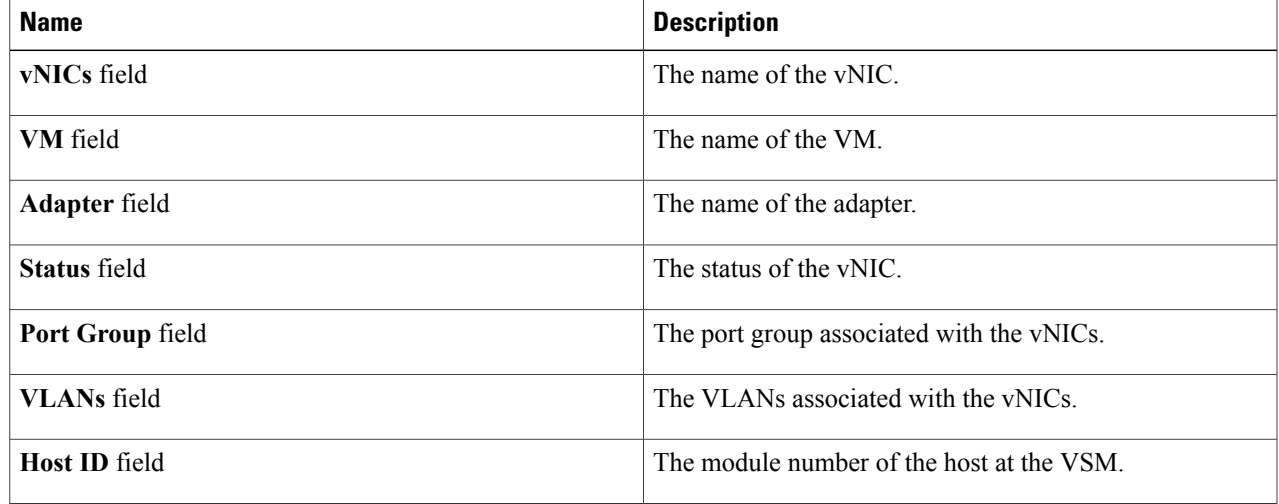

#### **Step 11** Click **Uplinks**.

The Uplinks pane displays the details of the Uplinks as described in the table below:

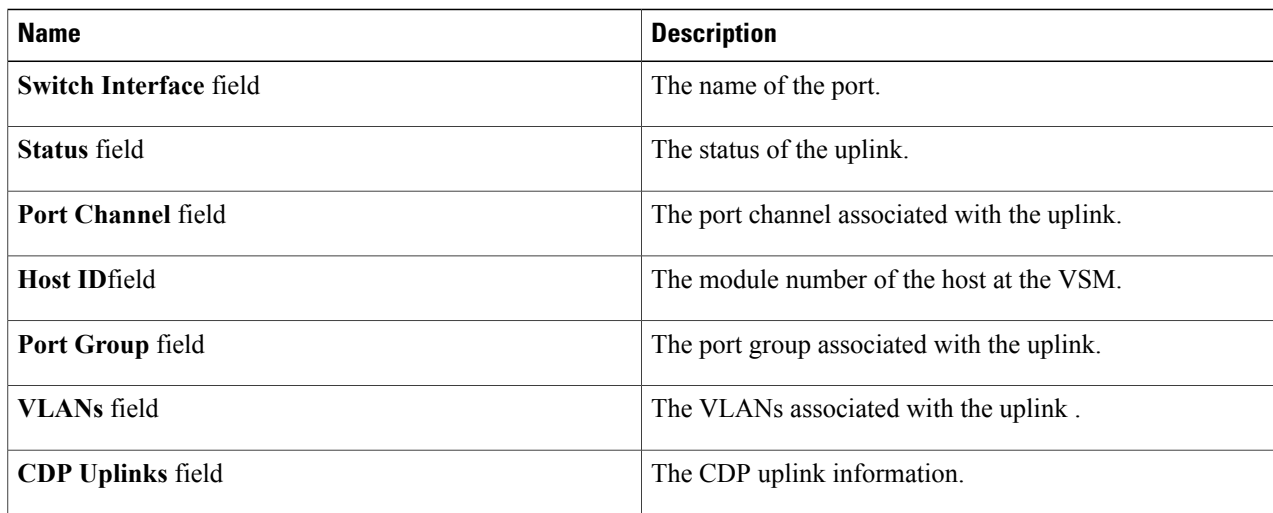

#### **Step 12** Click **Hosts/VEM**.

 $\mathsf I$ 

The Systems area in the Host/VEM pane displays the details of the host as described in the table below:

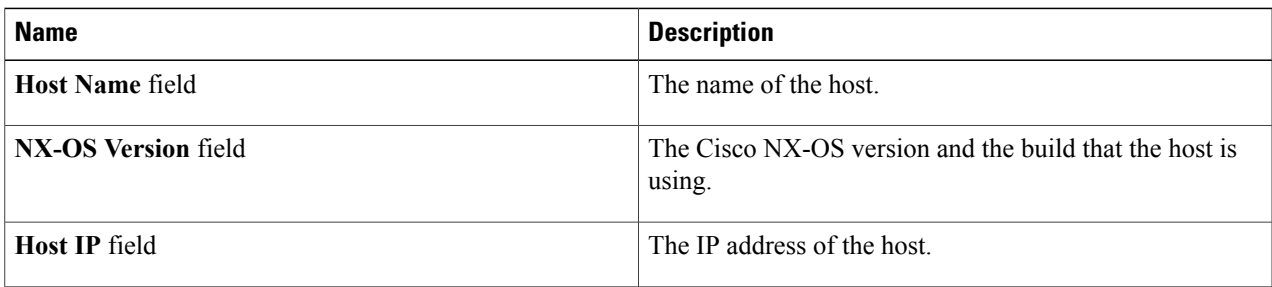

 $\overline{\phantom{a}}$ 

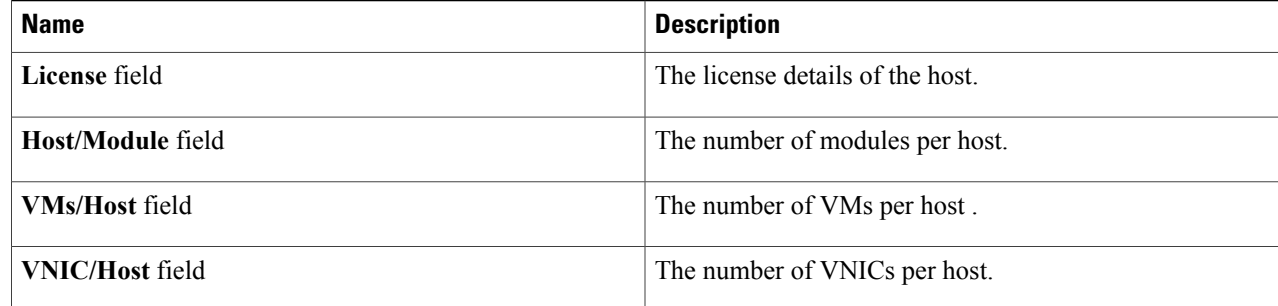

#### **Step 13** Click **VM Info**.

The **VM Info** area provides the following host details:

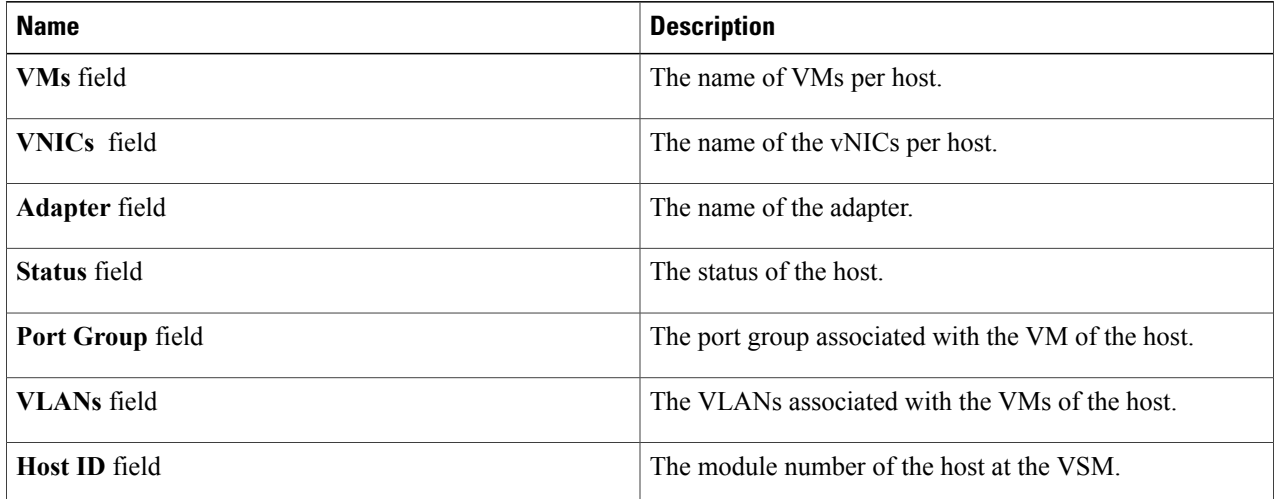

#### **Step 14** Click **Port Groups**.

The **Port Groups** area provides the following host details:

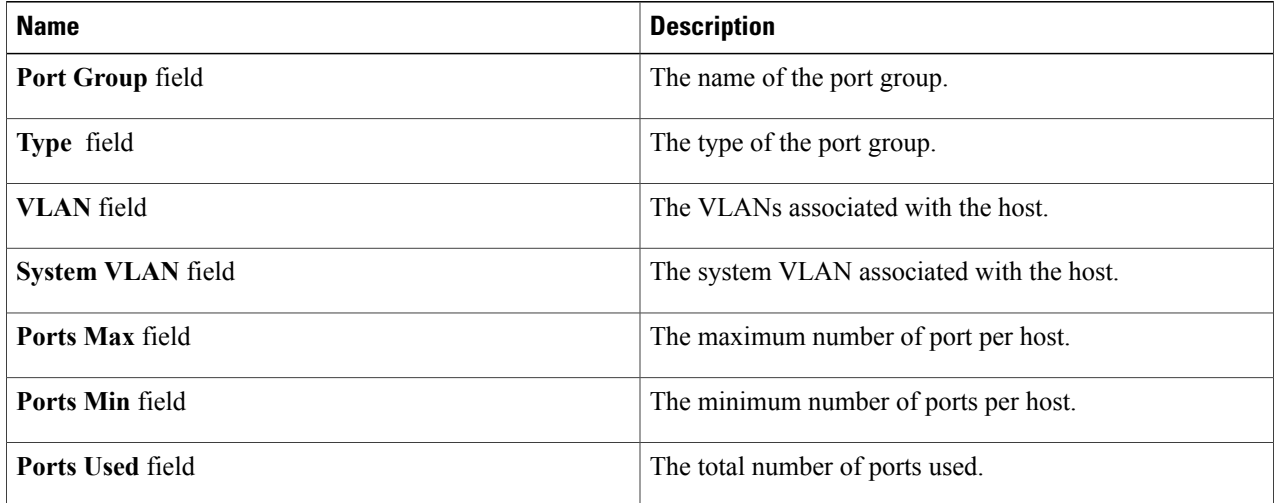

#### **Step 15** Click **vNICS**.

The **vNICs** area provides the following host details:

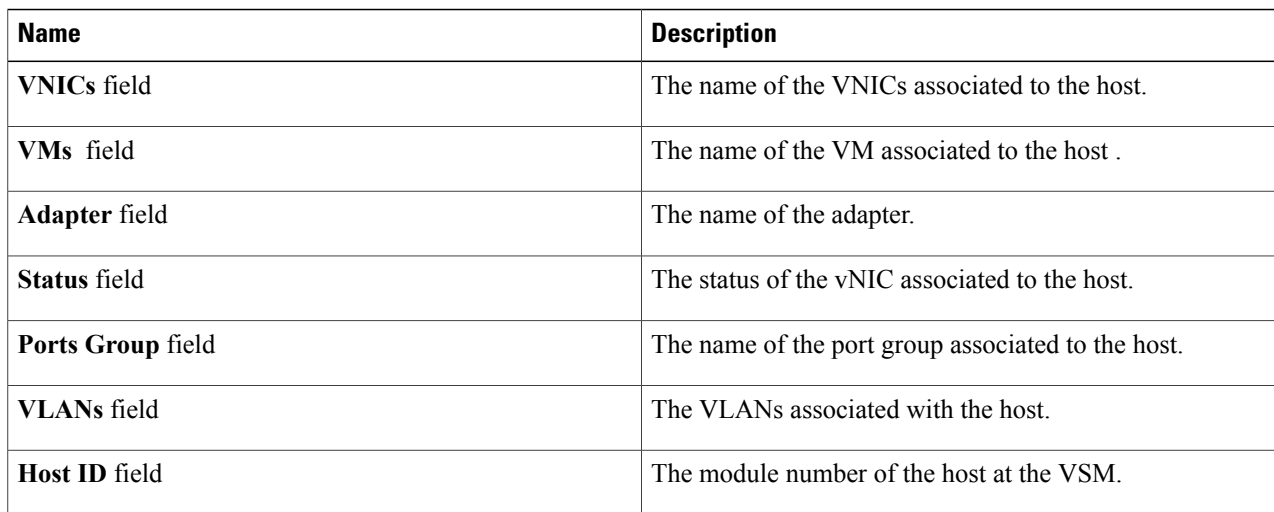

#### **Step 16** Click **Uplinks**.

 $\mathsf I$ 

The **Uplinks** area provides the following host details:

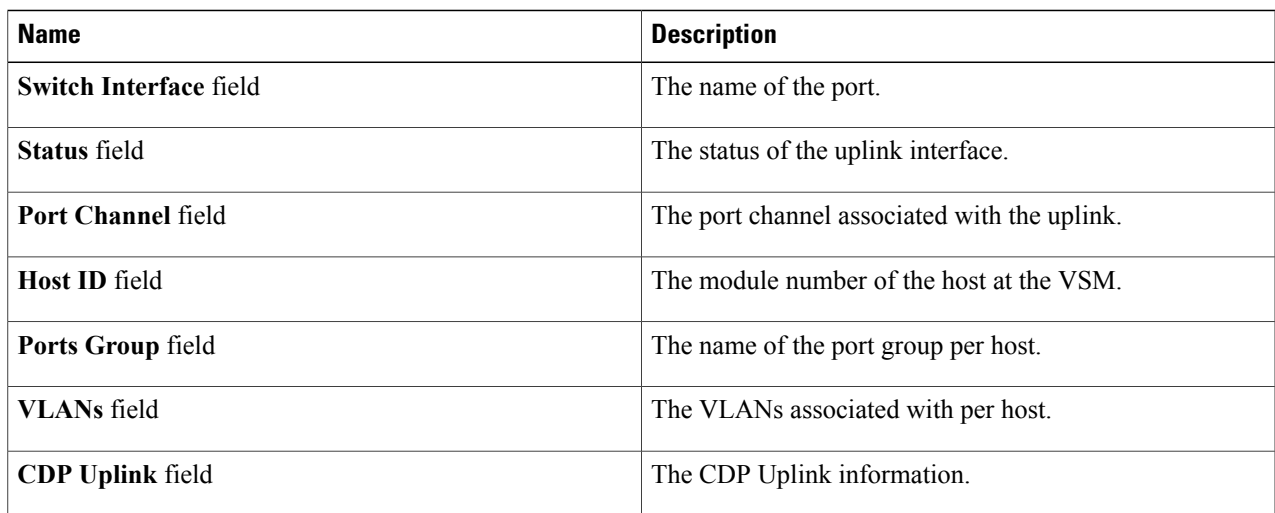

I

# <span id="page-59-0"></span>**Feature History for Cisco Virtual Switch Update Manager Monitoring Feature**

This table includes only the updates for those releases that have resulted in additions or changes to the feature.

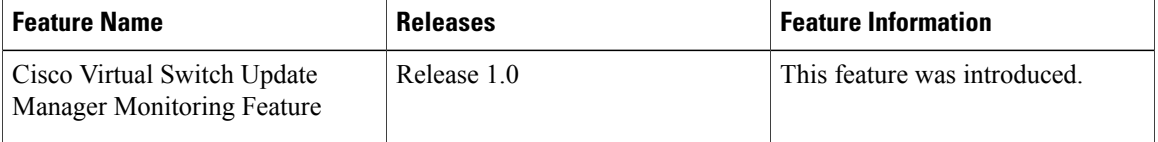

<span id="page-60-0"></span>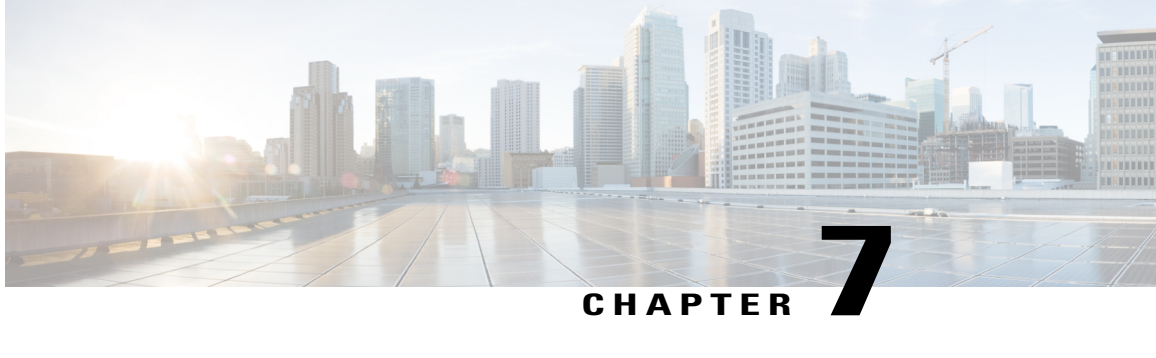

# **Installing a License Using Cisco Virtual Switch Update Manager**

This chapter contains the following sections:

- [Information](#page-60-1) About Installing Licenses Using Cisco Virtual Switch Update Manager, page 51
- [Installing](#page-60-2) a License Using Cisco Virtual Switch Update Manager, page 51
- Feature History For [Installing](#page-61-0) a License Using the Cisco Virtual Switch Update Manager , page 52

# <span id="page-60-1"></span>**Information About Installing Licenses Using Cisco Virtual Switch Update Manager**

Cisco Virtual Switch Update Manager is the graphical user interface (GUI) that you can use to install and upload a license on the Virtual Supervisor Module (VSM) to mark the VSM as licensed. The Cisco Virtual Switch Update Manager GUI is an integral part of the VMware vSphere Web Client and it can only be accessed by logging into VMware vSphere Web Client.

The license file is shared by both Virtual Supervisor Modules (VSMs) in an HA pair. A license file contains the number of licenses ordered for your VSM. One license is required for each CPU socket on each VEM, but you do not need a license for the VSM itself. A VSM can have more than one license file depending on the number of CPU sockets on each VEM.

If the license checkout fails, the module is marked as unlicensed and the virtual Ethernet (vEth) interfaces that are attached to that module are not allowed to come up. For software upgrades, if the switch is still in the default licensing period, it is extended for another 60 days from the software upgrade date.

See the *Cisco Nexus 1000V Platform Multi-Hypervisor Licensing Guide* for more information about the Cisco Nexus 1000V licensing model.

### <span id="page-60-2"></span>**Installing a License Using Cisco Virtual Switch Update Manager**

You can install and upload Cisco Nexus 1000V licenses using Cisco Virtual Switch Update Manager.

#### **Before You Begin**

- You have installed Cisco Virtual Switch Update Manager.
- You have the license file accessible to Cisco Virtual Switch Update Manager.
- You have the Distributed Switch Create and Modify privilege enabled on the VMware vSphere Distributed Switch (VDS).
- **Step 1** Log in to VMware vSphere Web Client.

**Step 2** Choose **Home** > **Cisco Virtual Switch Update Manager** > **Configure and Manage Nexus 1000V and Application Virtual Switch**.

- **Step 3** Choose the datacenter and the switch that is associated in the datacenter and click **Manage**.
- **Step 4** In the switch pane, click **Cisco Nexus 1000V** > **Install License**. The Cisco Nexus 1000V License pane appears. If the switch is not managed by Cisco Virtual Switch Update Manager, you are prompted to enter the switch credentials in the **Make Managed** window. **Note**
- **Step 5** (Optional) You can also access the Cisco Nexus 1000V License by choosing **vCenter** > **Distributed Switches**.
- **Step 6** (Optional) In the switch pane, click **Manage** > **Cisco Nexus 1000V** > **Install License**
- **Step 7** Click Copy to copy the VSM license host ID.
- **Step 8** Browse to the desired location to install the license file.
- <span id="page-61-0"></span>**Step 9** Click **Install the License** to upload the license to the VSM. After the license is installed, you can verify the count and expiry date of the license using the Monitor functionality of the Cisco Virtual Switch Update Manager . See [Monitoring](#page-53-0) the Cisco Nexus 1000V Using Cisco Virtual Switch Update [Manager,](#page-53-0) on page 44

# **Feature History For Installing a License Using the Cisco Virtual Switch Update Manager**

This table includes only the updates for those releases that have resulted in additions or changes to the feature.

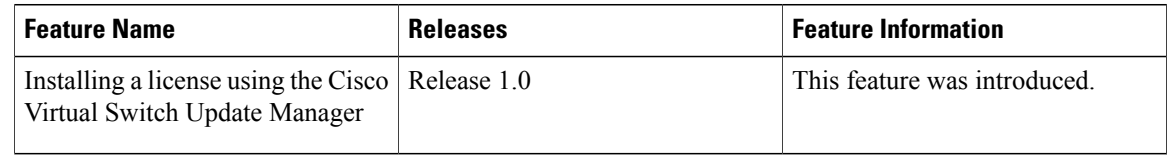

<span id="page-62-0"></span>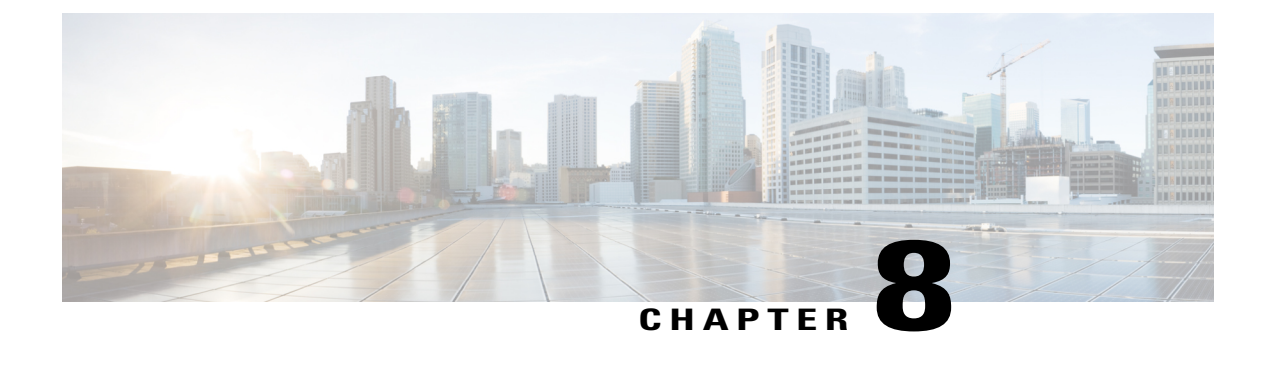

# **Dashboard-Cisco Nexus 1000V**

This chapter contains the following sections:

- [Information](#page-62-1) About the Dashboard–Cisco Nexus 1000V, page 53
- Using the [Dashboard-Cisco](#page-63-0) Nexus 1000V, page 54
- Feature History For [Dashboard](#page-65-0)–Cisco Nexus 1000V, page 56

### <span id="page-62-1"></span>**Information About the Dashboard**–**Cisco Nexus 1000V**

The dashboard in Cisco Virtual Switch Update Manager displays the health of the Cisco Nexus 1000V switch and the hosts and the virtual machines that it manages in your datacenter. The dashboard enables you to detect errors and warnings and fix any potential issues in your datacenter.

Cisco Virtual Switch Update Manager supports the dashboard functionality from Release 4.2(1)SV2(1.1a) and later releases..

In the Dashboard–Cisco Nexus 1000V, the following conditions are classified as warnings:

- When the Cisco Nexus 1000V switch reaches 90 percent of its Virtual Ethernet module (VEM) limit.
- When the Cisco Nexus 1000V switch reaches 90 percent of its VNIC limit.
- When the secondary Virtual Supervisor module (VSM) is not operational.
- If the number of Cisco Nexus 1000V licenses available is less than 5.
- When 90 percent of the VNIC limit is used in the host.
- If the license is going to expire in 10 days.

In the Dashboard–Cisco Nexus 1000V, the following conditions are classified as errors:

- When the Cisco Nexus 1000V reaches its VEM limit.
- When the Cisco Nexus 1000V reaches its module limit.
- If the switch is not managed by Cisco Virtual Switch Update Manager
- If the version of the switch is not supported.
- If the switch is not connected to vCenter Server.
- If the switch is not reachable.
- If the number of licenses is available is zero.
- If the licenses have expired.
- If the host is not connected as a module to the VSM.
- If the VNIC limit is used on the host.
- If one or more uplinks are not connected on the host.
- If the VMK NICs are not connected on the host.
- If the VNICs are not connected on the host.

### <span id="page-63-0"></span>**Using the Dashboard-Cisco Nexus 1000V**

The **Dashboard**–**Cisco Nexus 1000V** pane enables you to view the inventory of the components in your datacenter which are managed by the Cisco Virtual Switch Update Manager, the status of your datacenter, and a detailed summary of the errors and warnings associated with the components in your datacenter.

#### **Before You Begin**

- You have already installed the Cisco Virtual Switch Update Manager.
- The Cisco Nexus 1000V switch is managed by Cisco Virtual Switch Update Manager.

**Step 1** Log in to the VMware vSphere Web Client.

**Step 2** Choose **Home** > **Cisco Virtual Switch Update Manager** > **Dashboard** – **Cisco Nexus 1000V**. The Dashboard - Cisco Nexus 1000V pane appears.

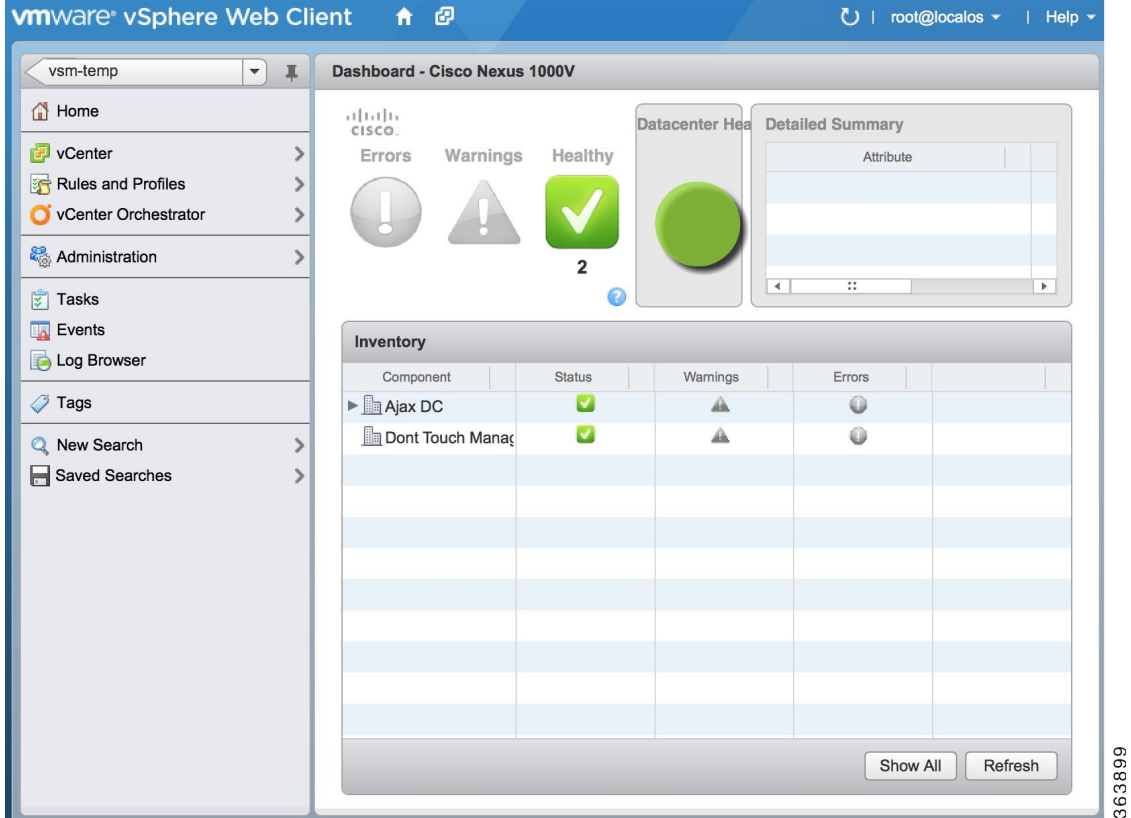

#### **Figure 9: Dashboard**–**Cisco Nexus 1000V**

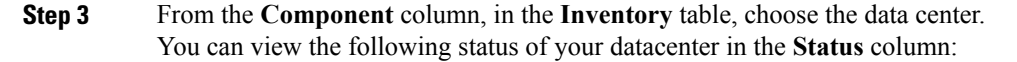

- A green icon indicates that the datacenter is healthy.
- A yellow icon indicates that there are errors associated with the components in the datacenter.
- A red icon indicates that there are warnings associated with the components in the datacenter.

See [Information](#page-62-1) About the Dashboard–Cisco Nexus 1000V, on page 53 for information about the conditions that are classified as errors or warnings.

- **Step 4** From the **Component** drop-down list, choose the component in your datacenter. In the **Detailed Summary** window, you can view the summary of the component such as the component type, component state, errors, or warnings that are associated with the component.
- **Step 5** Click **Refresh** to refresh the data.

T

# <span id="page-65-0"></span>**Feature History For Dashboard**–**Cisco Nexus 1000V**

This table includes only the updates for those releases that have resulted in additions or changes to the feature.

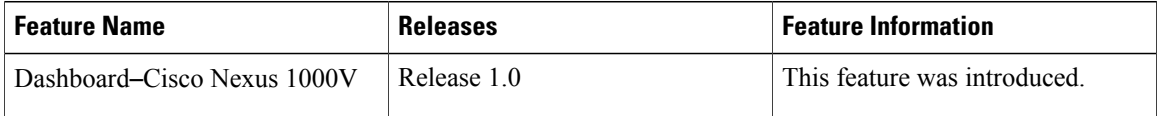